# Dell OptiPlex 3060 Micro

Onderhoudshandleiding

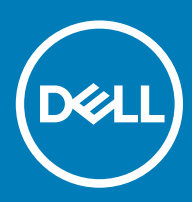

#### Opmerkingen, voorzorgsmaatregelen,en waarschuwingen

- OPMERKING: Een OPMERKING duidt belangrijke informatie aan voor een beter gebruik van het product.
- A WAARSCHUWING: EEN WAARSCHUWING duidt potentiële schade aan hardware of potentieel gegevensverlies aan en vertelt u hoe het probleem kan worden vermeden.
- A GEVAAR: Een GEVAAR-KENNISGEVING duidt op een risico op schade aan eigendommen, lichamelijk letsel of overlijden.

© 2018 Dell Inc. of haar dochtermaatschappijen. Alle rechten voorbehouden. Dell, EMC, en andere handelsmerken zijn handelsmerken van Dell Inc. of zijn dochterondernemingen. Andere handelsmerken zijn mogelijk handelsmerken van hun respectieve eigenaren.

# Inhoudsopgave

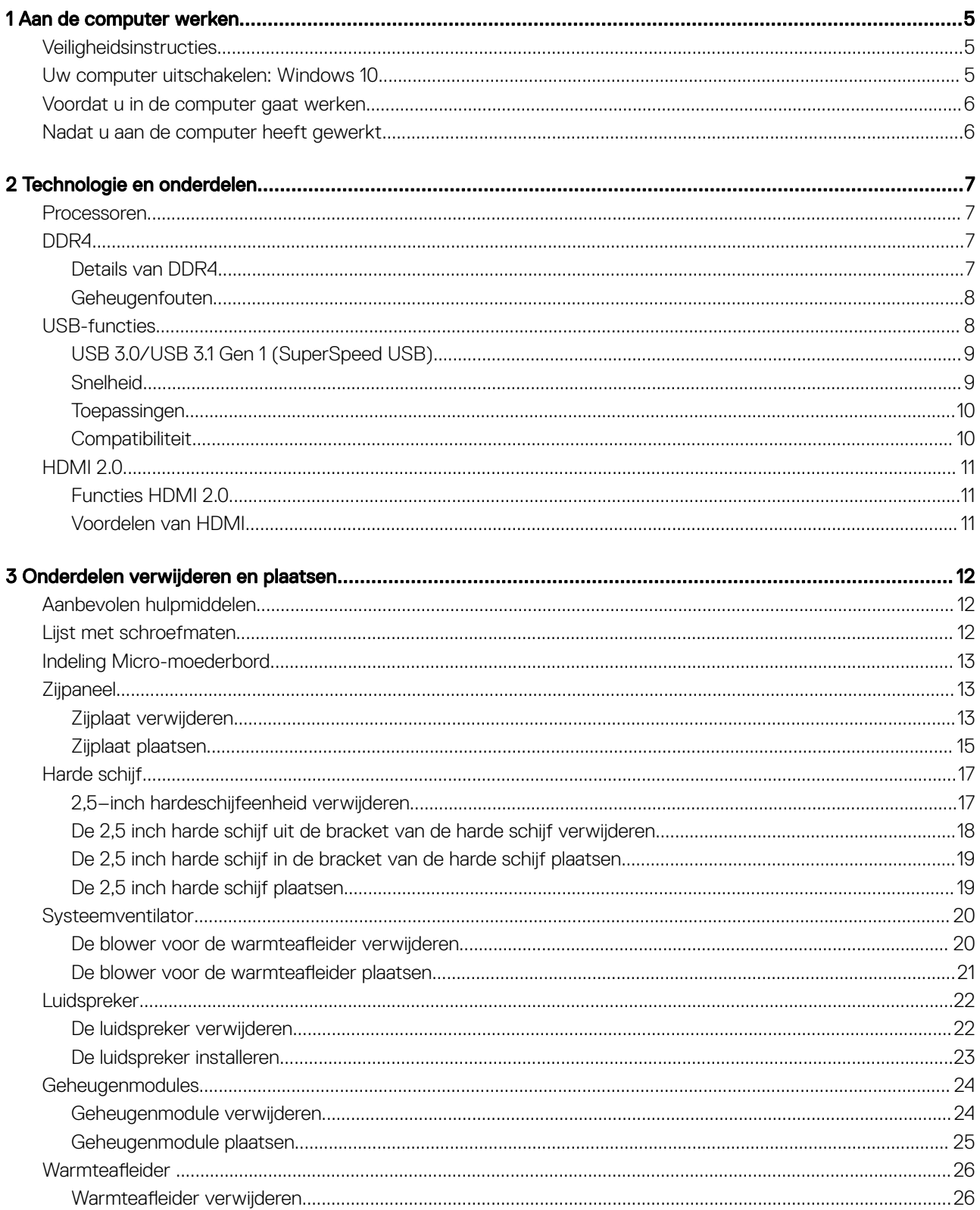

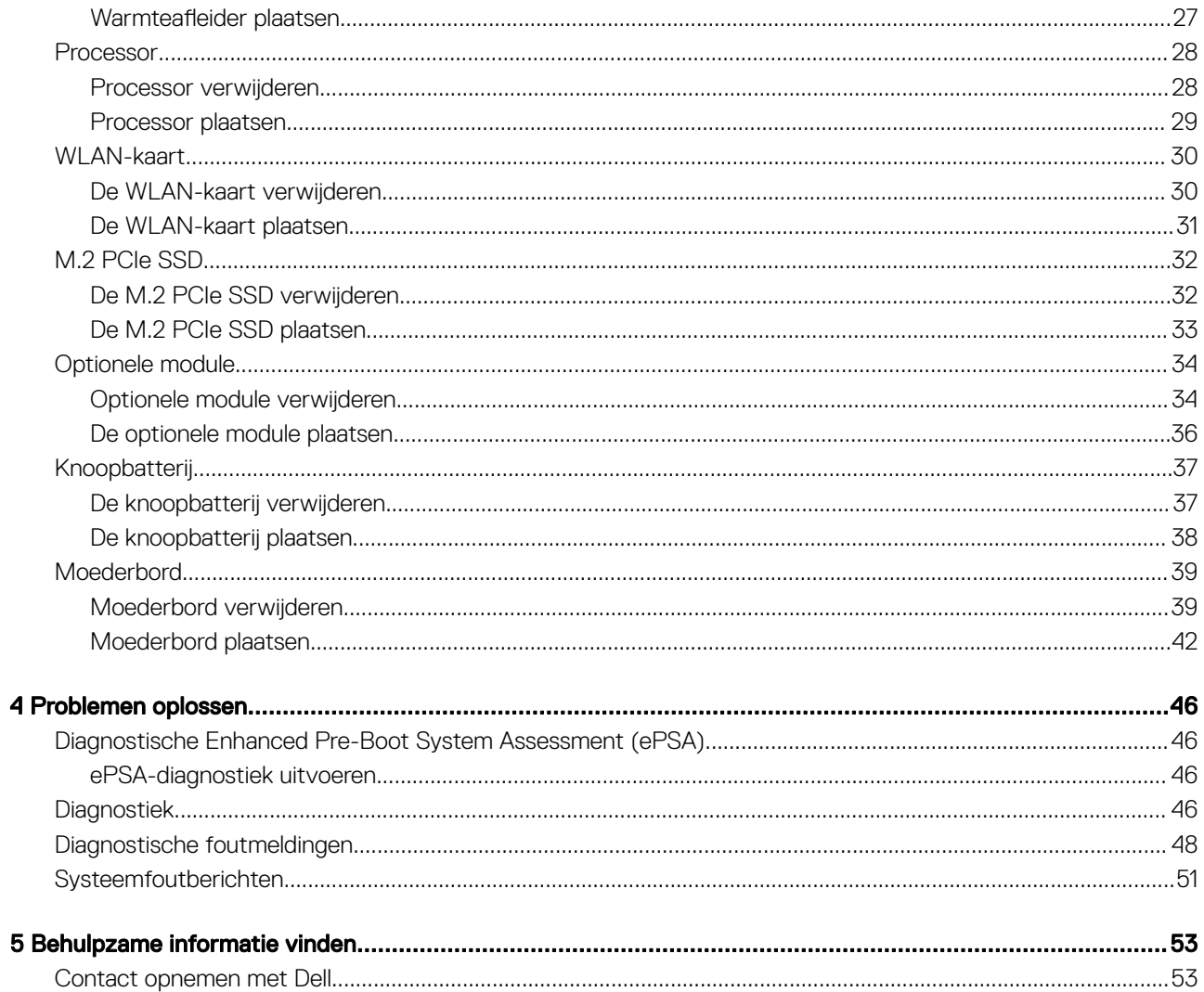

1

## <span id="page-4-0"></span>**Veiligheidsinstructies**

Volg de onderstaande veiligheidsrichtlijnen om de computer te beschermen tegen mogelijke schade en om uw persoonlijke veiligheid te garanderen. Tenzij anders vermeld, wordt voor elke procedure in dit document uitgegaan van de volgende condities:

- U hebt de veiligheidsinformatie geraadpleegd die bij uw computer is geleverd.
- Een onderdeel kan worden vervangen of, indien afzonderlijk aangeschaft, worden geïnstalleerd door de verwijderingsprocedure in omgekeerde volgorde uit te voeren.
- GEVAAR: Koppel alle voedingsbronnen los voordat u de computerbehuizing of -panelen opent. Zodra u klaar bent met de  $\bigwedge$ werkzaamheden binnen de computer, plaatst u de behuizing en alle panelen en schroeven terug voordat u de computer weer aansluit op de voedingsbron.
- GEVAAR: Volg de veiligheidsinstructies die bij de computer werden geleverd alvorens u werkzaamheden binnen de computer  $\triangle$ uitvoert. Raadpleeg voor meer informatie over de beste praktijken op het gebied van veiligheid onze website over de naleving van wet- en regelgeving op www.Dell.com/regulatory\_compliance.
- WAARSCHUWING: Een groot aantal reparaties mag alleen door een erkend onderhoudstechnicus worden uitgevoerd. U mag alleen de probleemoplossing en eenvoudige herstellingen uitvoeren die in uw productdocumentatie worden aangegeven of die u moet uitvoeren conform instructies van het online of telefonische service- en supportteam. Schade als gevolg van onderhoudswerkzaamheden die niet door Dell zijn goedgekeurd, valt niet onder de garantie. Lees en volg de veiligheidsinstructies die bij het product worden geleverd.
- $\Delta$ WAARSCHUWING: Voorkom elektrostatische ontlading door uzelf te aarden met een aardingspolsbandje of door regelmatig tegelijkertijd een ongeverfd metalen oppervlak aan te raken, zoals een connector aan de achterkant van de computer.
- $\wedge$  WAARSCHUWING: Hanteer alle onderdelen en kaarten met zorg. Raak de onderdelen of de contactpunten op een kaart niet aan. Houd de kaart bij de randen vast of aan de metalen montagebeugel. Houd een onderdeel, zoals een processor, aan de randen vast en niet aan de pennen.
- WAARSCHUWING: Verwijder kabels door aan de connector of aan het treklipje te trekken en niet aan de kabel zelf. Sommige kabels hebben een connector met vergrendelingsklemmen. Druk deze in voordat u de kabel loskoppelt. Als u connectoren van elkaar haalt, moet u ervoor zorgen dat u ze recht uit de aansluiting trekt om te voorkomen dat de connectorpinnen verbuigen. Ook moet u voor het aansluiten van een kabel controleren of beide connectoren correct zijn gepositioneerd en uitgelijnd.
- OPMERKING: De kleur van uw computer en bepaalde onderdelen kunnen verschillen van de kleur die in dit document is afgebeeld.

#### Uw computer uitschakelen: Windows 10

WAARSCHUWING: Om te voorkomen dat gegevens verloren gaan, slaat u alle geopende bestanden op en sluit u ze en sluit u alle  $\Delta$ l geopende programma's voordat u uw computer uitschakelt of de zijklep verwijdert.

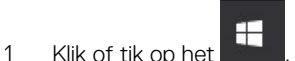

- 2 Klik of tik op het  $\mathcal O$  en klik of tik vervolgens op **Afsluiten**.
	- $\Omega$ OPMERKING: Zorg ervoor dat de computer en alle aangesloten apparaten zijn uitgeschakeld. Houd de aan-uitknop 6 seconden ingedrukt, indien uw computer en aangesloten apparaten niet automatisch worden uitgeschakeld wanneer u het besturingssysteem afsluit.

## <span id="page-5-0"></span>Voordat u in de computer gaat werken

Om schade aan de computer te voorkomen, moet u de volgende instructies opvolgen voordat u in de computer gaat werken.

- 1 Zorg dat u de [Veiligheidsinstructies](#page-4-0) volgt.
- 2 Zorg ervoor dat het werkoppervlak vlak en schoon is, om te voorkomen dat de computerkap bekrast raakt.
- 3 Zet de computer uit.
- 4 Verwijder alle stekkers van netwerkkabels uit de computer.
	- $\triangle|$  WAARSCHUWING: Wanneer u een netwerkkabel wilt verwijderen, moet u eerst de connector van de netwerkkabel uit de computer verwijderen en daarna de netwerkkabel loskoppelen van het netwerkapparaat.
- 5 Haal de stekker van de computer en van alle aangesloten apparaten uit het stopcontact.
- 6 Houd de aan-uitknop ingedrukt terwijl de stekker van de computer uit het stopcontact is verwijderd om het moederbord te aarden.
	- OPMERKING: Voorkom elektrostatische ontlading door uzelf te aarden met een aardingspolsbandje of door regelmatig een ongeverfd metalen oppervlak aan te raken terwijl u tegelijkertijd een connector aan de achterkant van de computer aanraakt.

## Nadat u aan de computer heeft gewerkt

Nadat u de onderdelen hebt vervangen of teruggeplaatst, moet u controleren of u alle externe apparaten, kaarten, kabels etc. hebt aangesloten voordat u de computer inschakelt.

- 1 Sluit alle telefoon- of netwerkkabels aan op uw computer.
	- $\triangle|$  WAARSCHUWING: Steek voor het aansluiten van een netwerkkabel de kabel eerst in het netwerkapparaat en daarna in de computer.
- 2 Sluit uw computer en alle aangesloten apparaten aan op het stopcontact.
- 3 Zet de computer aan.
- 4 Controleer indien nodig of de computer goed functioneert door **ePSA-diagnose** uit te voeren.

## Technologie en onderdelen

<span id="page-6-0"></span>In dit hoofdstuk worden de technologie en onderdelen vermeld die beschikbaar zijn in het systeem.

Onderwerpen:

- Processoren
- DDR4
- [USB-functies](#page-7-0)
- $HDMI 2.0$

#### Processoren

OptiPlex 5060 systemen worden geleverd met Intel 8e generatie Coffee Lake-chipset en core processor-technologie.

#### OPMERKING: De kloksnelheid en prestaties zijn afhankelijk van de werklast en andere variabelen. Maximaal 8 MB cache,  $\Omega$ afhankelijk van processortype

- Intel Pentium Gold G5400 (2 cores/4 MB/4T/3,1GHz/35W); ondersteunt Windows 10/Linux
- Intel Pentium Gold G5500 (2 cores/4 MB/4T/3,2GHz/35W); ondersteunt Windows 10/Linux
- Intel Core i3-8100 (4 cores/6 MB/4T/3,6 Ghz/35W); ondersteunt Windows 10/Linux
- Intel Core i3-8300 (4 cores/8 MB/4T/3,2GHz/35W); ondersteunt Windows 10/Linux
- Intel Core i5-8400 (6 cores/9 MB/6T/maximaal 3,3GHz/35W); ondersteunt Windows 10/Linux
- Intel Core i5-8500 (6 cores/9 MB/6T/maximaal 3,5GHz/35W); ondersteunt Windows 10/Linux
- Intel Core i5-8600 (6 cores/9 MB/6T/maximaal 3,7GHz/35W); ondersteunt Windows 10/Linux
- Intel Core i7-8700 (6 cores/12MB/12T/maximaal 4,0GHz/35W); ondersteunt Windows 10/Linux

## DDR4

Het DDR4-geheugen (DDR4 = double data rate fourth-generation (dubbele datasnelheid 4e generatie)) is een opvolger van de DDR2- en DDR3-technologieën die een hogere snelheid haalt en die een capaciteit van maximaal 512 GB heeft, terwijl de DDR3 een capaciteit heeft van maximaal 128 GB per DIMM. Het DDR4 Synchronous Dynamic Random Access Memory (DDR4 SDRAM) is op een andere manier gevormd dan SDRAM en DDR om te voorkomen dat de gebruiker het verkeerde soort geheugen in het systeem installeert.

Waar DDR3 1,5 volt elektrische voeding nodig heeft om te werken, heeft DDR4 slechts 1,2 volt nodig (oftewel 20 procent minder). DDR4 ondersteunt ook een nieuwe, 'deep power-down'-modus waarmee het hostapparaat in stand-by kan gaan zonder dat het geheugen hoeft te worden vernieuwd. De 'deep power-down'-modus zal naar verwachting het stroomverbruik in de stand-bystand met 40 tot 50 procent verminderen.

#### Details van DDR4

Er zijn subtiele verschillen tussen de DDR3- en DDR4-geheugenmodules en deze worden hieronder genoemd.

#### Verschil in inkeping

De inkeping op een DDR4-module bevindt zich op een andere plek dan die op een DDR3-module. Beide inkepingen bevinden zich op de insteekkant, maar de plek van de inkeping op de DDR4 verschilt enigszins van die van de DDR3, om te voorkomen dat de module wordt geïnstalleerd in een incompatibel moederbord of platform.

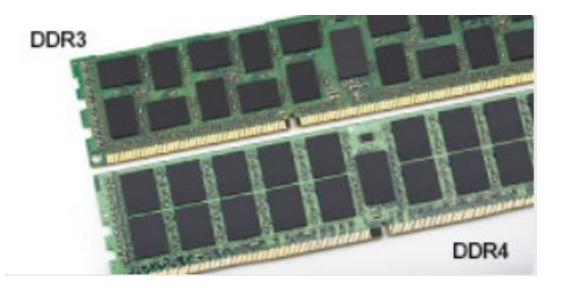

#### <span id="page-7-0"></span>Afbeelding 1. Verschil in inkeping

#### Grotere dikte

DDR4-modules zijn iets dikker dan DDR3-modules om aan meer signaallagen ruimte te kunnen bieden.

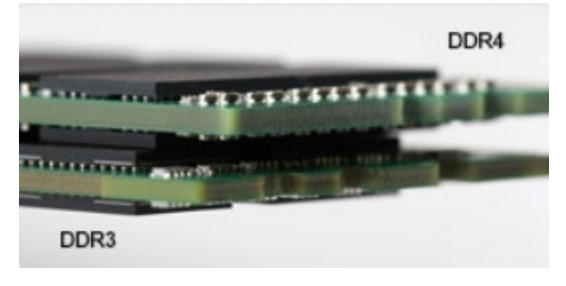

#### Afbeelding 2. Verschil in dikte

#### Gebogen rand

DDR4-modules hebben een gebogen rand die van pas komt bij het insteken en die de druk op de printplaat tijdens de installatie van het geheugen verlicht.

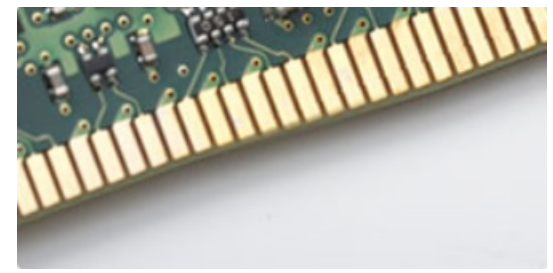

#### Afbeelding 3. Gebogen rand

#### Geheugenfouten

Bij geheugenfouten in het systeem wordt de nieuwe foutcode AAN-KNIPPEREN-KNIPPEREN of AAN-KNIPPEREN-AAN weergegeven. Als het volledige geheugen uitvalt, gaat het lcd-scherm niet aan. Los mogelijke geheugenfouten op door de geheugenmodules waarvan u weet dat ze goed werken uit te proberen in de geheugenconnectoren op de onderzijde van het systeem of (in sommige draagbare systemen) onder het toetsenbord.

### USB-functies

Universal Serial Bus of USB, werd in 1996 op de markt gebracht. USB heeft de verbinding tussen hostcomputers en randapparaten, zoals muizen, toetsenborden, externe schijven en printers, enorm vereenvoudigd.

Laten we even kijken naar de evolutie van USB aan de hand van de onderstaande tabel.

#### <span id="page-8-0"></span>Tabel 1. Evolutie van USB

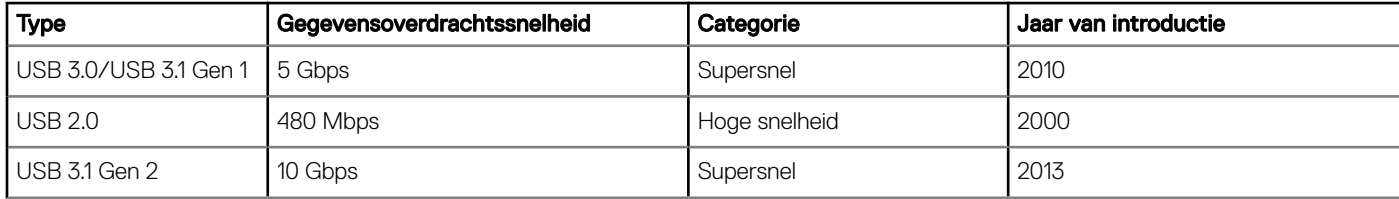

#### USB 3.0/USB 3.1 Gen 1 (SuperSpeed USB)

USB 2.0 staat al een aantal jaren goed bekend als de interfacestandaard in de wereld van de pc's met ongeveer 6 miljard verkochte apparaten. Toch wordt de drang naar meer snelheid steeds groter door snellere hardware en meer bandbreedte. USB 3.0/USB 3.1 Gen 1 voldoet met een theoretisch 10 maal hogere snelheid dan zijn voorganger eindelijk aan de vraag van de consument. Kort samengevat heeft de USB 3.1 Gen 1 de volgende functies:

- Hogere gegevensoverdrachtsnelheden (tot 5 Gbps)
- Grotere maximale buskracht en meer stroomopname van het apparaat om beter te kunnen voldoen aan de vraag van apparaten die veel stroom verbruiken
- Nieuwe stroombeheerfuncties
- Full-duplex gegevensoverdracht en ondersteuning voor nieuwe overdrachtstypen
- Achterwaartse compatibiliteit met USB 2.0
- Nieuwe connectoren en kabel

In de onderstaande onderwerpen behandelen we enkele van de meest gestelde vragen over USB 3.0/USB 3.1 Gen 1.

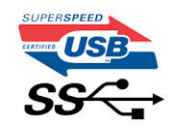

#### Snelheid

Momenteel zijn er 3 snelheidsmodi gedefinieerd in de nieuwste USB 3.0/USB 3.1 Gen 1-specificatie. Super-Speed, Hi-Speed en Full-Speed. De nieuwe SuperSpeed-modus heeft een overdrachtsnelheid van 4,8 Gbps. De tragere Hi-Speed- en Full-Speed USB-modus, ook wel bekend als USB 2.0 en 1.1, werken respectievelijk met een snelheid van 480 Mbps en 12 Mbps. Bovendien zijn beide snelheden achterwaarts compatibel.

USB 3.0/USB 3.1 Gen 1 behaalt de veel hogere prestaties door de volgende technische wijzigingen:

- Een extra fysieke bus die parallel aan de bestaande USB 2.0-bus wordt toegevoegd (zie de afbeelding hieronder).
- USB 2.0 bevatte vier draden (voeding, aarde en een paar voor differentiële gegevens); USB 3.0/USB 3.1 Gen 1 voegt nog vier draden toe voor twee paar differentiële signalen (ontvangen en verzenden) voor een totaal van acht aansluitingen in de connectoren en bekabeling.
- USB 3.0/USB 3.1 Gen 1 maakt gebruik van de bi-directionele data-interface in plaats van de half-duplex opstelling van USB 2.0. Hierdoor is de theoretische bandbreedte 10 keer hoger.

<span id="page-9-0"></span>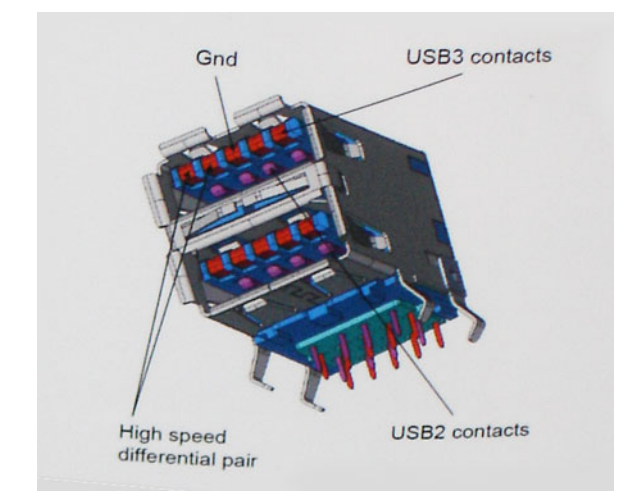

Door de steeds hogere eisen van vandaag op het gebied van de gegevensoverdracht van high-definition-videomateriaal, opslagapparaten die terabytes kunnen verslinden en digitale camera's met een hoog aantal megapixels, is USB 2.0 mogelijk niet snel genoeg meer. Bovendien kwam geen enkele USB 2.0-verbinding maar in de buurt van de theoretische maximale doorvoer van 480 Mbps. Hierdoor lag de feitelijke gegevensoverdracht rond het maximum van 320 Mbps (40 MB/s). USB 3.0/USB 3.1 Gen 1-aansluitingen zullen ook nooit 4,8 Gbps bereiken. Het is waarschijnlijker dat de snelheid rond de 400 MB/s ligt. Bij deze snelheid is USB 3.0/USB 3.1 Gen 1 een 10-voudige verbetering ten opzichte van USB 2.0.

#### **Toepassingen**

USB 3.0/USB 3.1 Gen 1 ontsluit nieuw terrein en biedt meer ruimte voor apparaten voor het leveren van een betere gebruikerservaring. Waar USB-video in het verleden eigenlijk niet haalbaar was (met betrekking tot de maximumresolutie, latency en videocompressie), kunt u zich voorstellen dat de nieuwe USB-oplossingen met een bandbreedte die 5 tot 10 keer hoger ligt dit moeiteloos aankunnen. Single-link DVI vereist bijna 2 Gbps doorvoer. Terwijl 480 Mbps een beperking vormde, biedt 5 Gbps veelbelovende resultaten. Met een snelheid van 4,8 Gbps is deze standaard nu gebruikelijk voor apparaten die voorheen buiten het USB-territorium vielen, zoals externe RAID-opslagsystemen.

Hieronder staan enkele beschikbare SuperSpeed USB 3.0/USB 3.1 Gen 1-producten:

- Harde schijven met USB 3.0/USB 3.1 Gen 1 voor extern bureaublad
- Draagbare harde schijven met USB 3.0/USB 3.1 Gen 1
- Docks en adapters voor schijven met USB 3.0/USB 3.1 Gen 1
- Flashdrives en lezers met USB 3.0/USB 3.1 Gen 1
- SSD-schijven met USB 3.0/USB 3.1 Gen 1
- RAID's met USB 3.0/USB 3.1 Gen 1
- Optische mediastations
- Multimedia-apparaten
- **Netwerken**
- Adapterkaarten en hubs met USB 3.0/USB 3.1 Gen 1

#### **Compatibiliteit**

Het goede nieuws is dat USB 3.0/USB 3.1 Gen 1 vanaf het begin zorgvuldig is gepland om te kunnen samenleven met USB 2.0. Voor USB 3.0/USB 3.1 Gen 1 worden wel nieuwe fysieke verbindingen gespecificeerd, en dus nieuwe kabels om te profiteren van de mogelijkheden van het nieuwe protocol met hogere snelheid. De aansluiting zelf behoudt echter dezelfde rechthoekige vorm met de vier USB 2.0 contacten in precies dezelfde locatie als voorheen. Op nieuwe USB 3.0/USB 3.1 Gen 1-kabels zitten vijf nieuwe connectoren voor het onafhankelijk doorgeven van ontvangen en verzonden gegevens. Deze komen alleen in contact wanneer ze zijn aangesloten op een correcte SuperSpeed USB-verbinding.

<span id="page-10-0"></span>Windows 8/10 zal native ondersteuning voor USB 3.1 Gen 1-controllers invoeren. Dit is in tegenstelling tot eerdere versies van Windows, waarbij aparte drivers voor USB 3.0/USB 3.1 Gen 1-controllers nodig blijven.

Microsoft heeft aangekondigd dat Windows 7 ondersteuning voor USB 3.1 Gen 1 krijgt, misschien niet bij de eerste release, maar in een latere servicepack of update. Het is goed mogelijk dat na een succesvolle release van ondersteuning voor USB 3.0/USB 3.1 Gen 1 in Windows 7 ondersteuning voor SuperSpeed wordt doorgetrokken tot Vista. Microsoft heeft dit bevestigd met de mededeling dat de meeste van haar partners eveneens van mening zijn dat Vista ook USB 3.0/USB 3.1 Gen 1 zou moeten ondersteunen.

## HDMI 2.0

In dit onderwerp leest u meer over HDMI 2.0 en de functies en voordelen ervan.

HDMI (High Definition Multimedia Interface) is een door de industrie ondersteunde, niet-gecomprimeerde, volledig digitale audio/videointerface. HDMI biedt een interface tussen een compatibele digitale audio/video-bron, zoals een dvd-speler of A/V-ontvanger en een compatibel digitaal audioapparaat en/of videomonitor, zoals een digitale tv (DTV). De beoogde toepassingen voor HDMI-tv's en dvdspelers. Het voornaamste voordeel is een vermindering van kabels en bescherming van het materiaal. HDMI ondersteunt standaard, verbeterde en high-definition video, plus digitaal geluid op meerdere kanalen via één enkele kabel.

### Functies HDMI 2.0

- HDMI Ethernet-kanaal voegt een snelle netwerkverbinding toe aan een HDMI-koppeling, waardoor gebruikers hun IP-apparaten ten volle kunnen benutten zonder een afzonderlijke Ethernet-kabel
- Audio Return-kanaal hiermee kan een op HDMI aangesloten tv met een ingebouwde audio-gegevens "upstream" verzenden naar een surround-audio-systeem, waardoor een afzonderlijke audiokabel niet meer nodig is
- 3D denieert ingangs-/uitgangsprotocollen voor grote 3D-video-indelingen, wat mogelijkheden biedt voor echte 3D-games en 3D home cinema-toepassingen
- **Type inhoud** real-time signalering van typen inhoud tussen het beeldscherm en de bronapparaten, waardoor een TV de beeldinstellingen kan optimaliseren op basis van het type inhoud
- Extra kleurruimten voegt ondersteuning toe voor extra kleurmodellen die worden gebruikt bij digitale fotografie en computerbeelden
- Ondersteuning voor 4K voor videoresoluties die veel groter zijn dan 1080p, ondersteuning voor next-generation beeldschermen die vergelijkbaar zijn met de Digital Cinema-systemen in veel commerciële bioscopen
- **HDMI Micro-connector** een nieuwe, kleinere connector voor telefoons en andere draagbare apparaten, ondersteunt videoresoluties tot 1080p
- Automotive Connection System nieuwe kabels en connectoren voor videosystemen in de auto-industrie, ontworpen om te voldoen aan de unieke vereisten van de auto-industrie en levert True HD-kwaliteit

### Voordelen van HDMI

- HDMI van hoge kwaliteit zorgt voor overdracht van ongecomprimeerde digitale audio en video voor de hoogste, helderste beeldkwaliteit.
- Goedkope HDMI biedt de kwaliteit en functionaliteit van een digitale interface en biedt ook op een eenvoudige, rendabele manier ondersteuning voor ongecomprimeerde video-indelingen
- Audio-HDMI ondersteunt meerdere audio-indelingen, van standaard stereo tot surround sound op meerdere kanalen
- HDMI combineert video en meerkanaals audio in één kabel voor lagere kosten, minder complexiteit en een einde aan de wirwar van kabels die worden gebruikt in A/V-systemen
- HDMI ondersteunt communicatie tussen de videobron (zoals een dvd-speler) en de DTV, waardoor nieuwe functionaliteit mogelijk wordt

## Onderdelen verwijderen en plaatsen

## <span id="page-11-0"></span>Aanbevolen hulpmiddelen

Voor de procedures in dit document heeft u het volgende gereedschap nodig:

- Kleine sleufkopschroevendraaier
- Kruiskopschroevendraaier #1
- Kleine plastic schraper

## Lijst met schroefmaten

#### Tabel 2. OptiPlex MFF

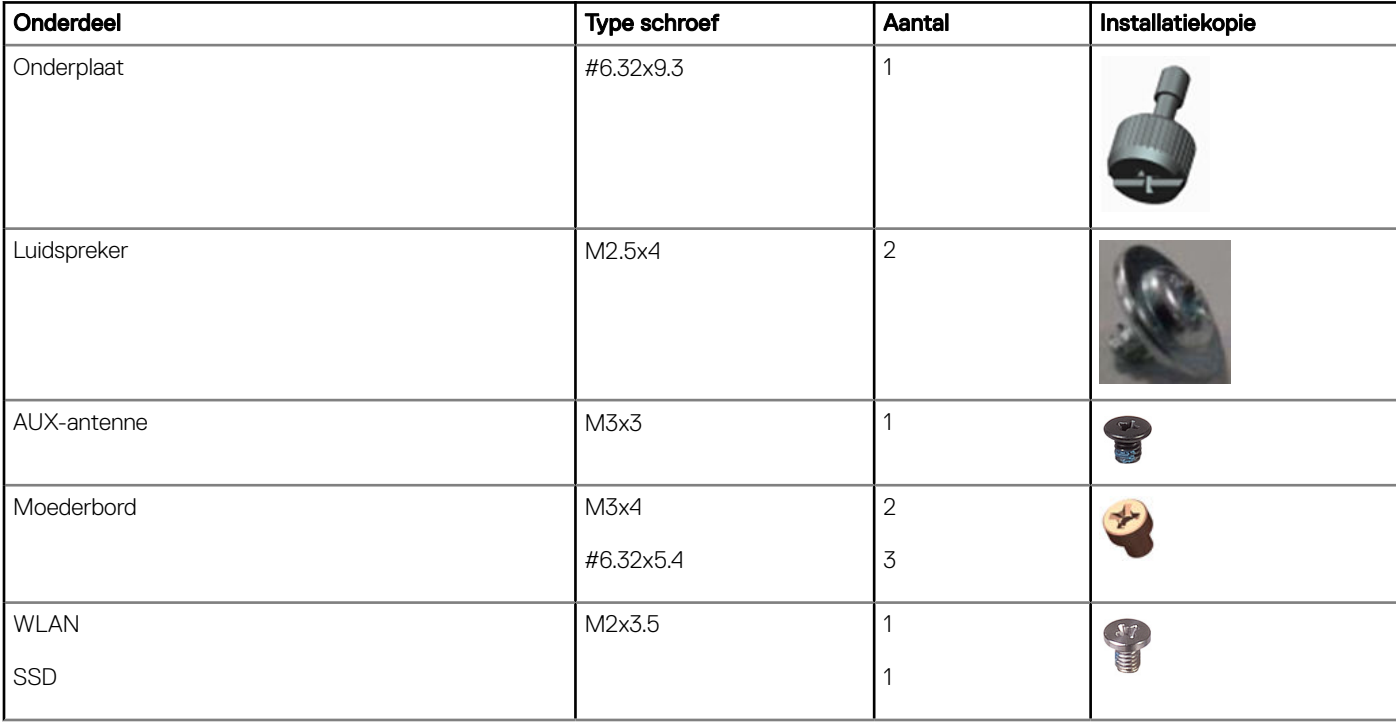

## <span id="page-12-0"></span>Indeling Micro-moederbord

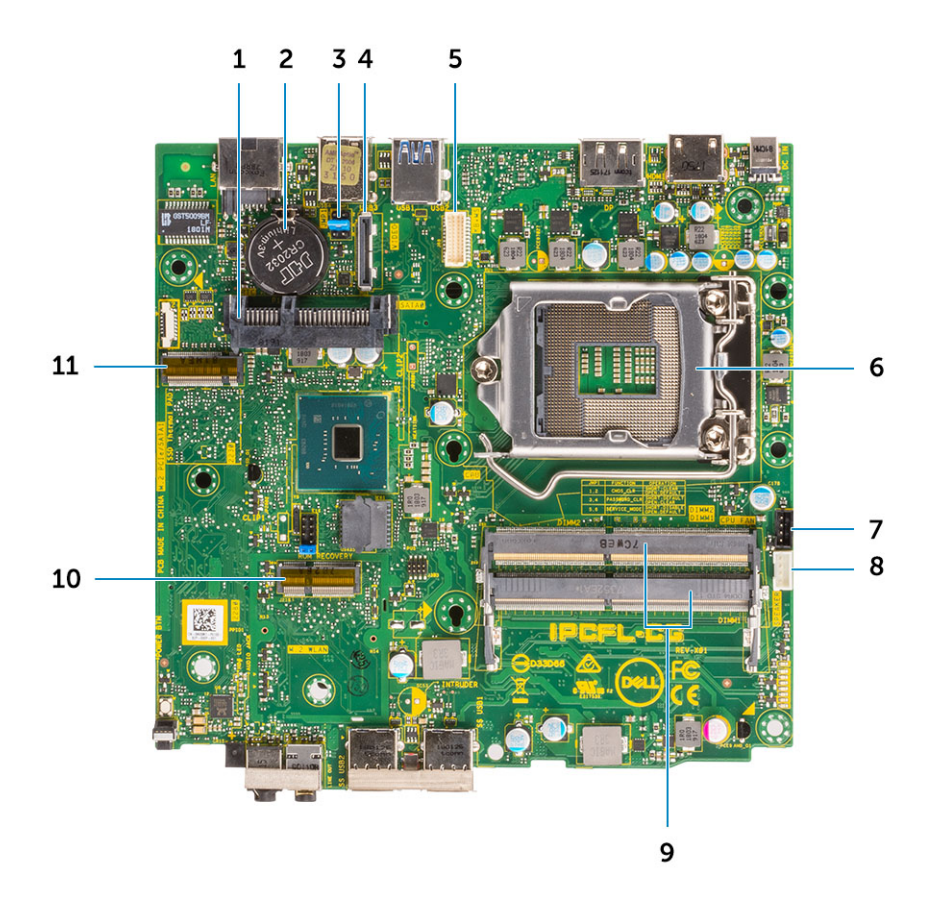

- 1 HDD-connector 2 Knoopbatterij
- 3 CMOS/wachtwoord/Service Mode-jumper wissen 4 Optionele videoconnector (HDMI 2.0b/DP/VGA)
- 5 Seriële poortconnector toetsenbord en muis 6 Processorsocket
- 7 Connector van de processorventilator 8 Connector voor de interne luidspreker
- 
- 11 M.2 SSD-kaart

## Zijpaneel

#### Zijplaat verwijderen

- 1 Volg de procedure in [Voordat u in de computer gaat werken](#page-5-0).
- 2 Zo verwijdert u de zijplaat:
	- a Verwijder de schroef waarmee de achterplaat aan het systeem is bevestigd.
- 
- 
- 
- 
- 9 Geheugensleuven 10 M.2 WLAN-connector

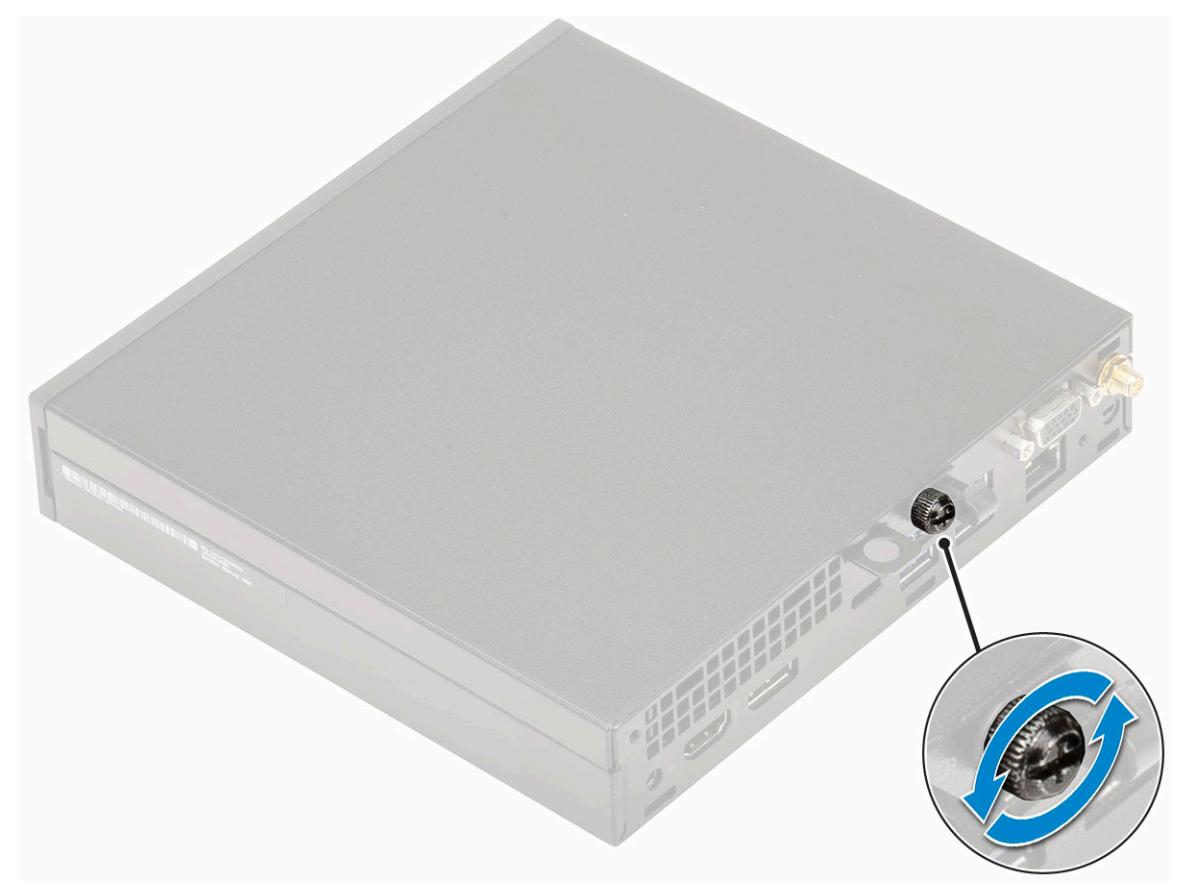

b Schuif de zijplaat naar de voorzijde van het systeem en til de plaat omhoog om deze uit het systeem te verwijderen.

<span id="page-14-0"></span>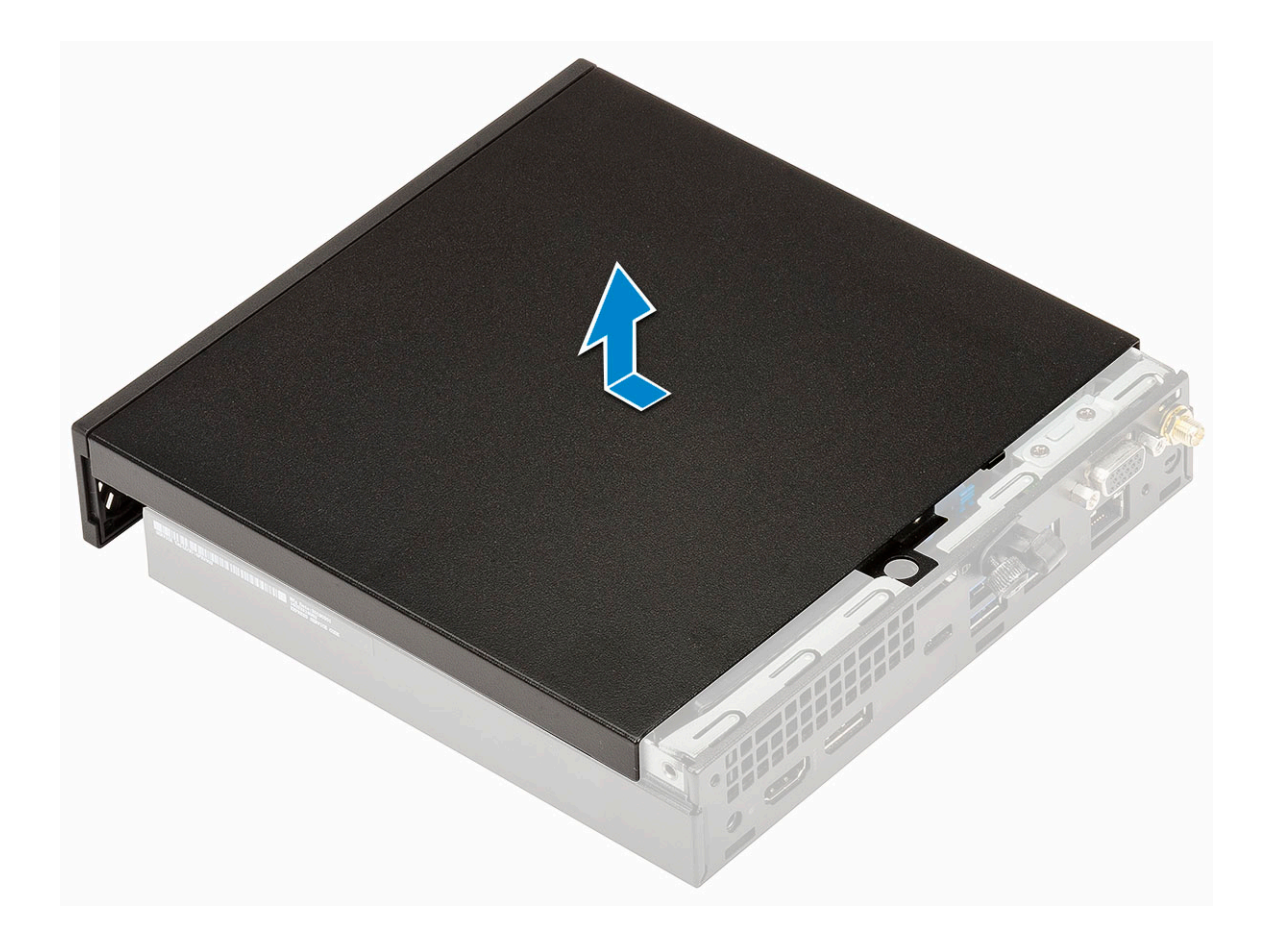

## Zijplaat plaatsen

- 1 Plaats de zijplaat als volgt:
	- a Plaats de zijplaat op het systeem.
	- b Schuif de plaat naar de achterkant van het systeem om de plaat te plaatsen.

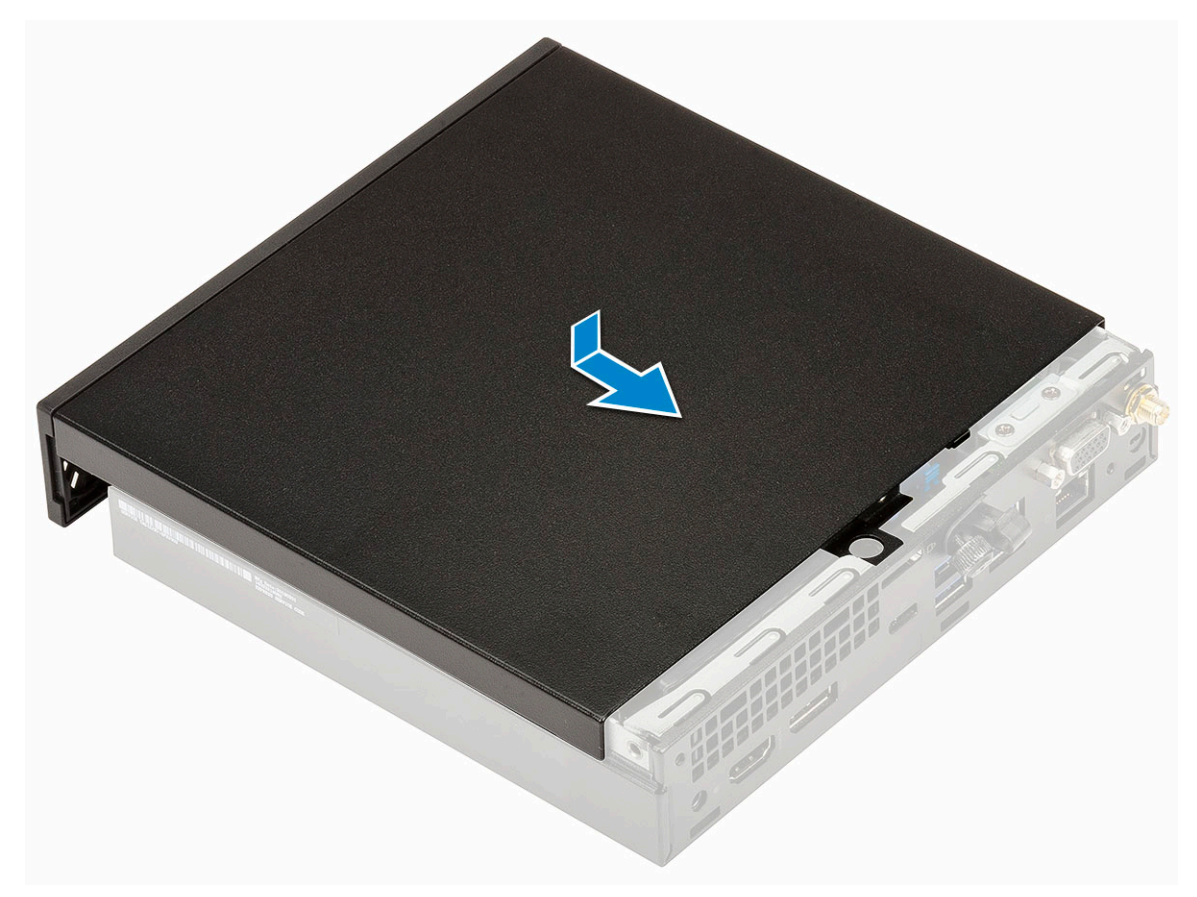

c Draai de schroef terug waarmee de plaat aan het systeem wordt bevestigd.

<span id="page-16-0"></span>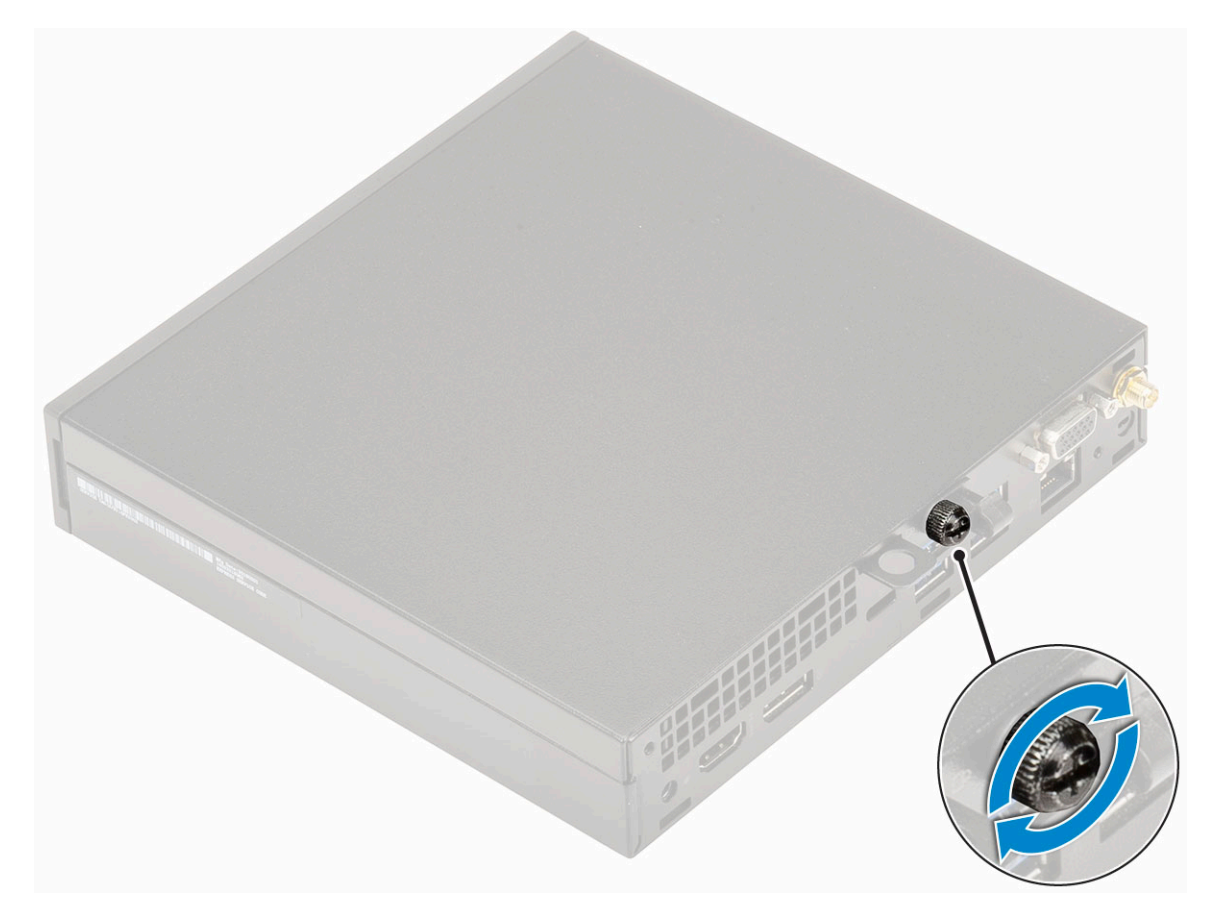

2 Volg de procedure in [Nadat u in de computer hebt gewerkt.](#page-5-0)

## Harde schijf

#### 2,5–inch hardeschijfeenheid verwijderen

- 1 Volg de procedure in [Voordat u in de computer gaat werken](#page-5-0).
- 2 Zo verwijdert u de [Zijplaat](#page-12-0).
- 3 Zo verwijdert u de harde schijf:
	- a Druk op de blauwe lipjes aan beide zijden van de harde schijf [1].
	- b Druk op de harde schijf om deze los te maken van het systeem.

<span id="page-17-0"></span>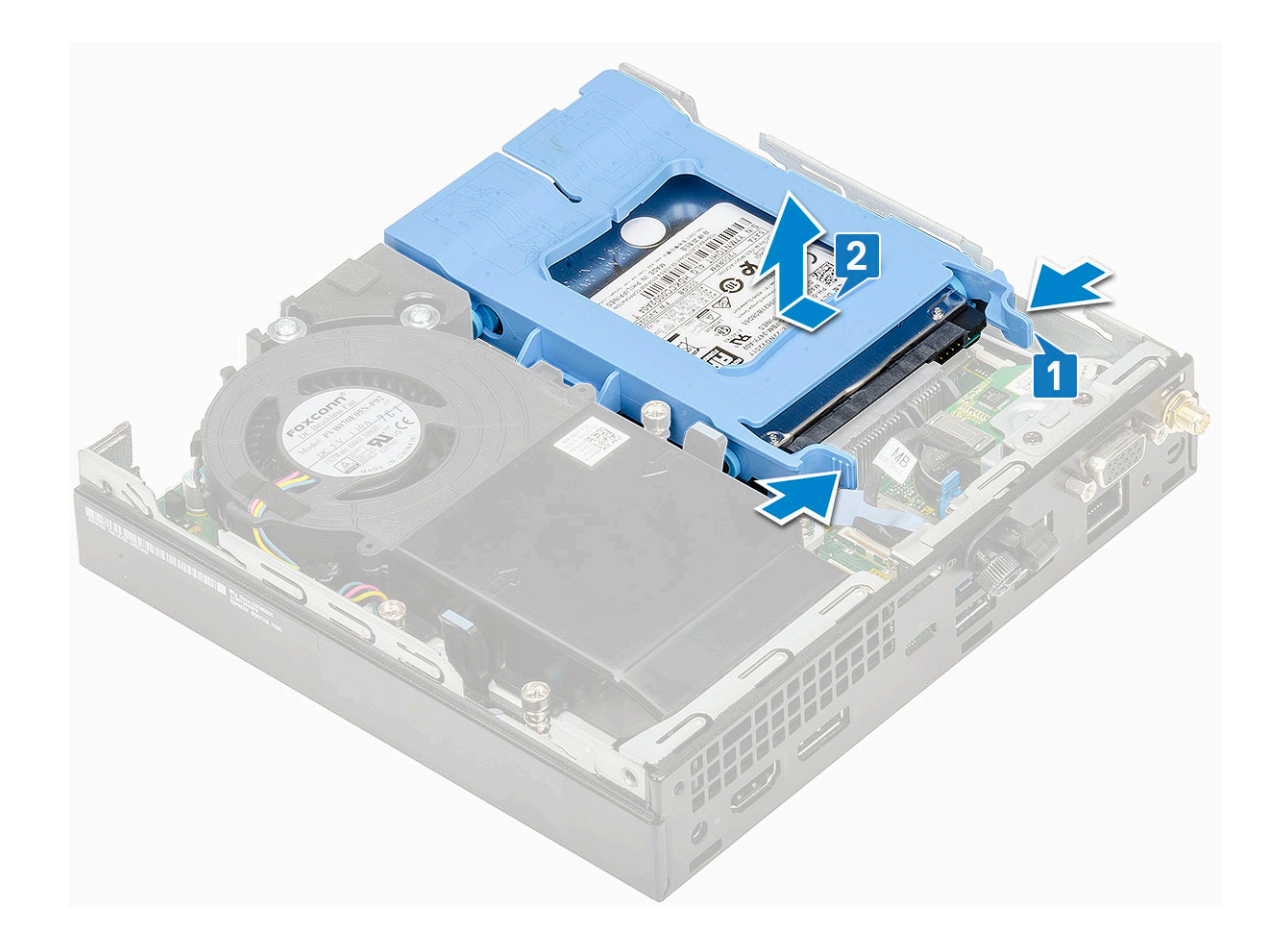

#### De 2,5 inch harde schijf uit de bracket van de harde schijf verwijderen

- 1 Volg de procedure in [Voordat u in de computer gaat werken](#page-5-0).
- 2 Verwijder de volgende onderdelen:
	- a [Zijpaneel](#page-12-0)
	- b 2,5 inch harde schijf
- 3 Verwijder de bracket van de harde schijf als volgt:
	- a Trek aan één zijde van de bracket van de harde schijf om de pinnen op de bracket los te maken uit de sleuven van de harde schijf [1] en til de schijf op [2].

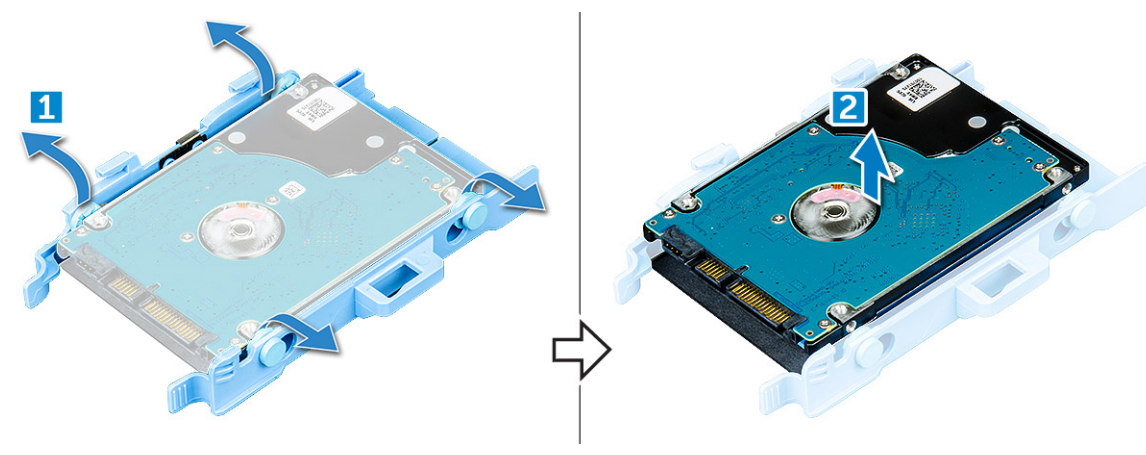

#### <span id="page-18-0"></span>De 2,5 inch harde schijf in de bracket van de harde schijf plaatsen

- 1 Lijn de pinnen op de bracket van de harde schijf uit met de sleuven aan de ene kant van de harde schijf.
- 2 Buig de andere zijde van de bracket, lijn de pinnen op de bracket uit en steek de pinnen in de harde schijf. 3 Plaats:
	- a 2,5- nch harde schijf
	- b [Zijpaneel](#page-14-0)
- 4 Volg de procedure in [Nadat u in de computer hebt gewerkt.](#page-5-0)

#### De 2,5 inch harde schijf plaatsen

- 1 Plaats de harde schijf als volgt:
	- a Plaats de harde schijf in de sleuf in het systeem.
	- b Schuif de harde schijf in de richting van de connector in het moederbord totdat de schijf vastklikt.

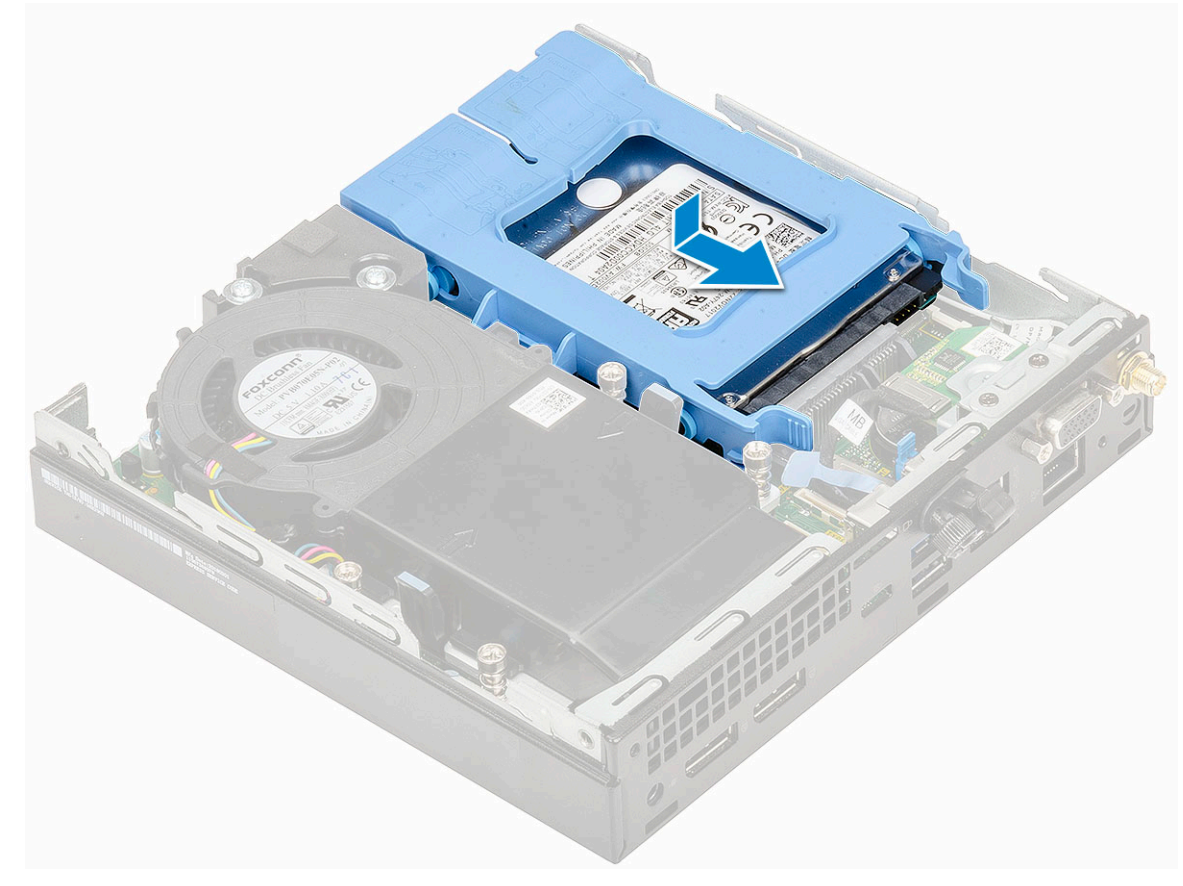

- 2 Plaats de [Zijplaat](#page-14-0).
- 3 Volg de procedure in [Nadat u in de computer hebt gewerkt.](#page-5-0)

## <span id="page-19-0"></span>**Systeemventilator**

### De blower voor de warmteafleider verwijderen

- 1 Volg de procedure in [Voordat u in de computer gaat werken](#page-5-0).
- 2 Zo verwijdert u de [Zijplaat](#page-12-0).
- 3 Verwijder de blower voor de warmteafleider als volgt:
	- a Druk op de blauwe lipjes aan beide zijden van de blower voor de warmteafleider [1].
	- b Schuif en til de blower voor de warmteafleider om hem uit het systeem te verwijderen.
	- c Draai de blower om, om deze te verwijderen uit het systeem [2].

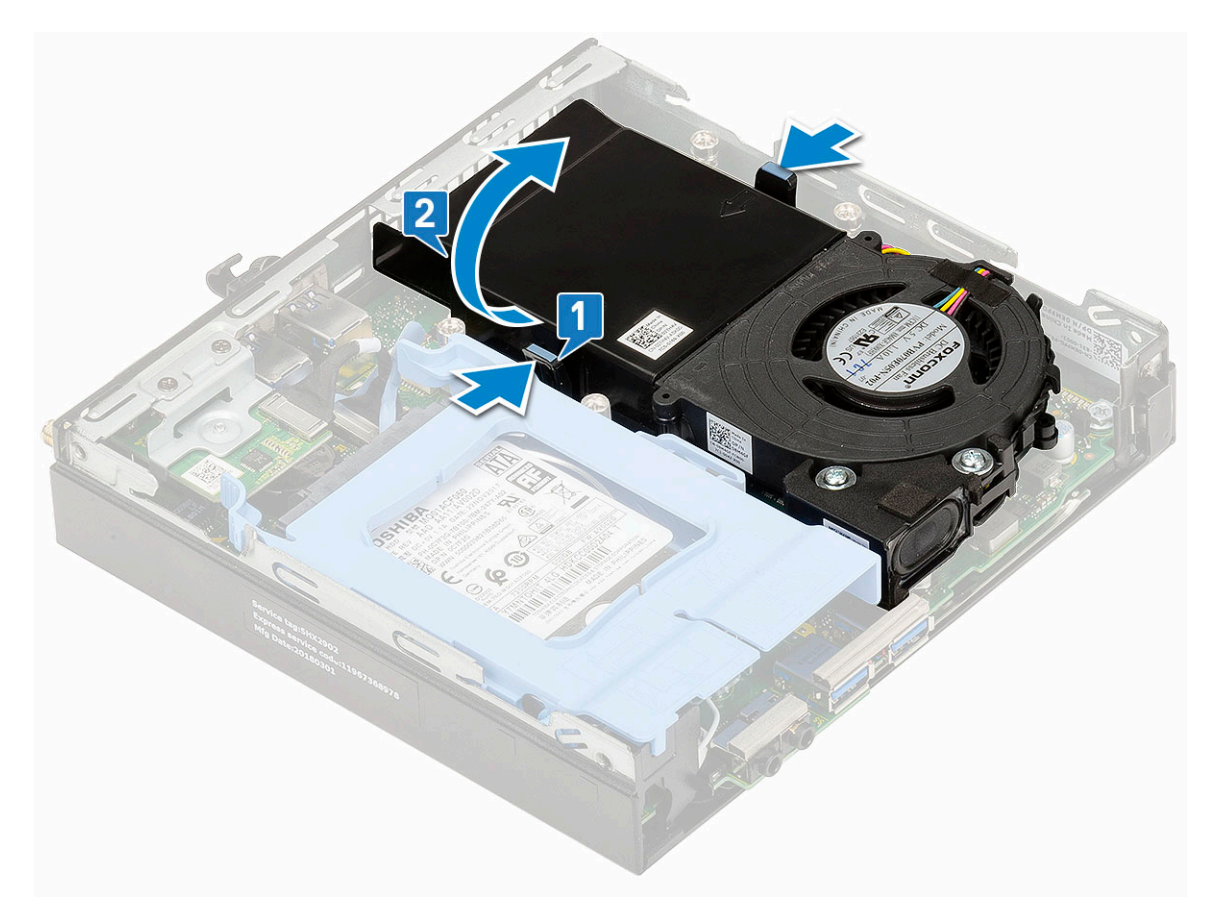

4 Koppel de luidsprekerkabel en de kabel van de blower voor de warmteafleider los van de connectoren op het moederbord.

<span id="page-20-0"></span>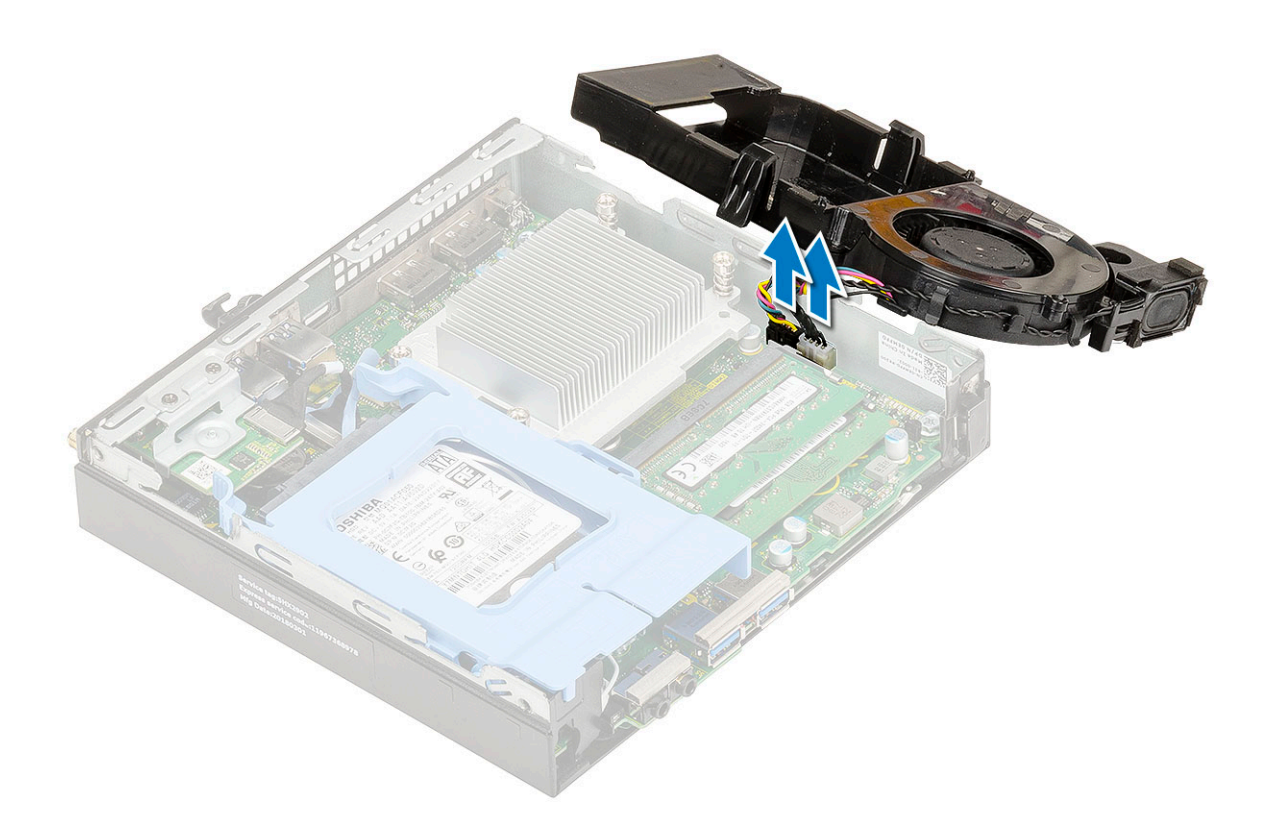

### De blower voor de warmteafleider plaatsen

- 1 Plaats de blower voor de warmteafleider als volgt:
	- a Sluit de luidsprekerkabel en de kabel van de blower aan op de connectoren op het moederbord.

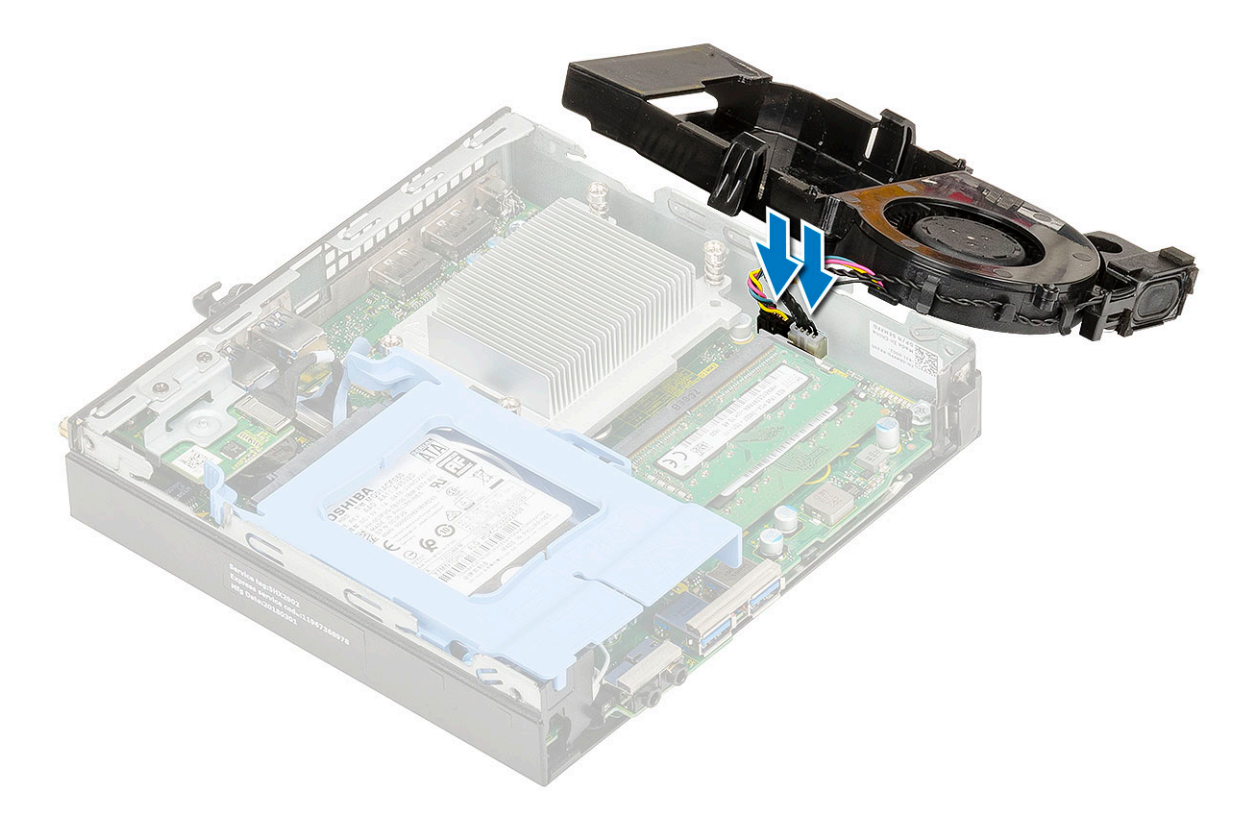

<span id="page-21-0"></span>b Plaats de blower van de warmteafleider op het systeem en schuif totdat deze vastklikt.

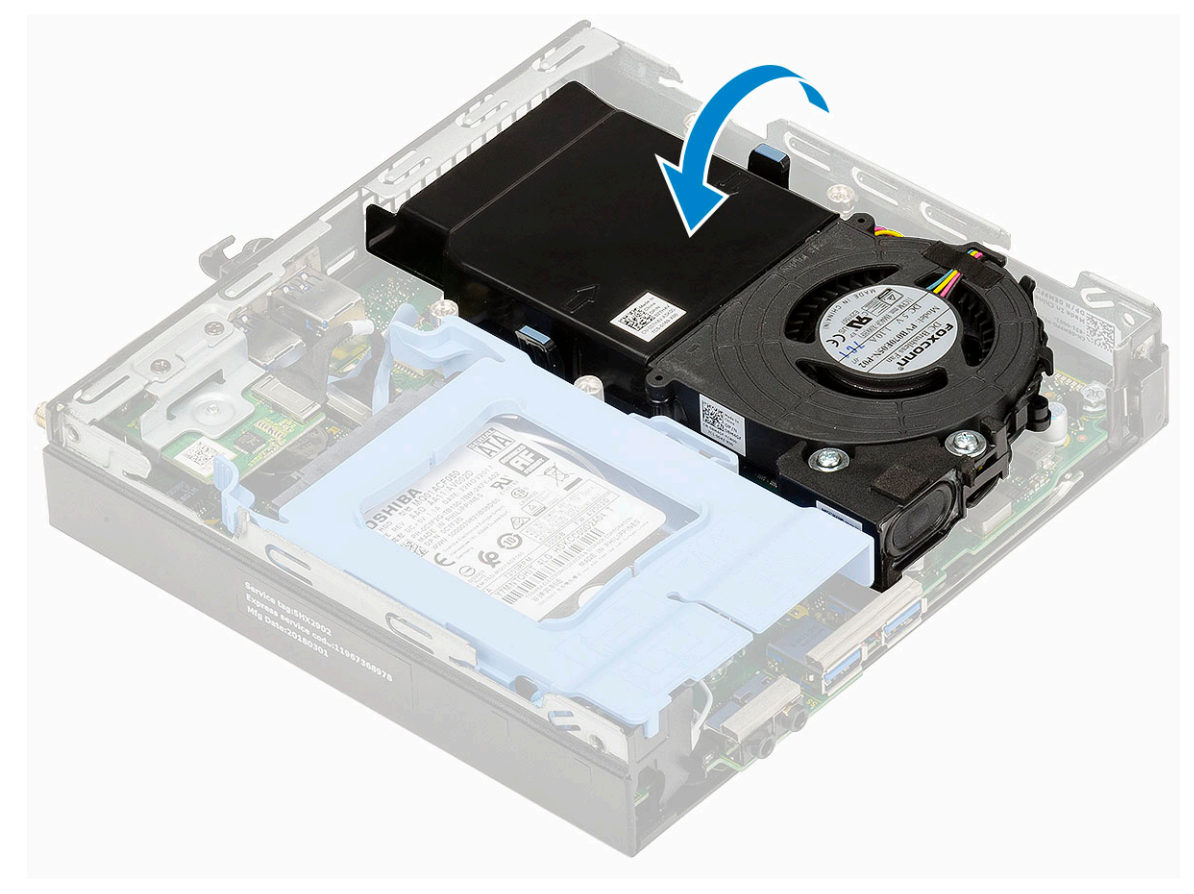

- 2 Plaats de [Zijplaat](#page-14-0).
- 3 Volg de procedure in [Nadat u in de computer hebt gewerkt.](#page-5-0)

## Luidspreker

#### De luidspreker verwijderen

- 1 Volg de procedure in [Voordat u in de computer gaat werken](#page-5-0).
- 2 Verwijder de volgende onderdelen:
	- a [Zijpaneel](#page-12-0)
	- b Blower voor warmteafleider
- 3 Verwijder de luidspreker als volgt:
	- a Maak de luidsprekerkabel los van de bevestigingshaakjes op de blower voor de warmteafleider[1].
	- b Verwijder de twee (M2.5x4)schroeven waarmee de luidspreker op de blower is bevestigd.
	- c Verwijder de luidspreker uit de blower [3].

<span id="page-22-0"></span>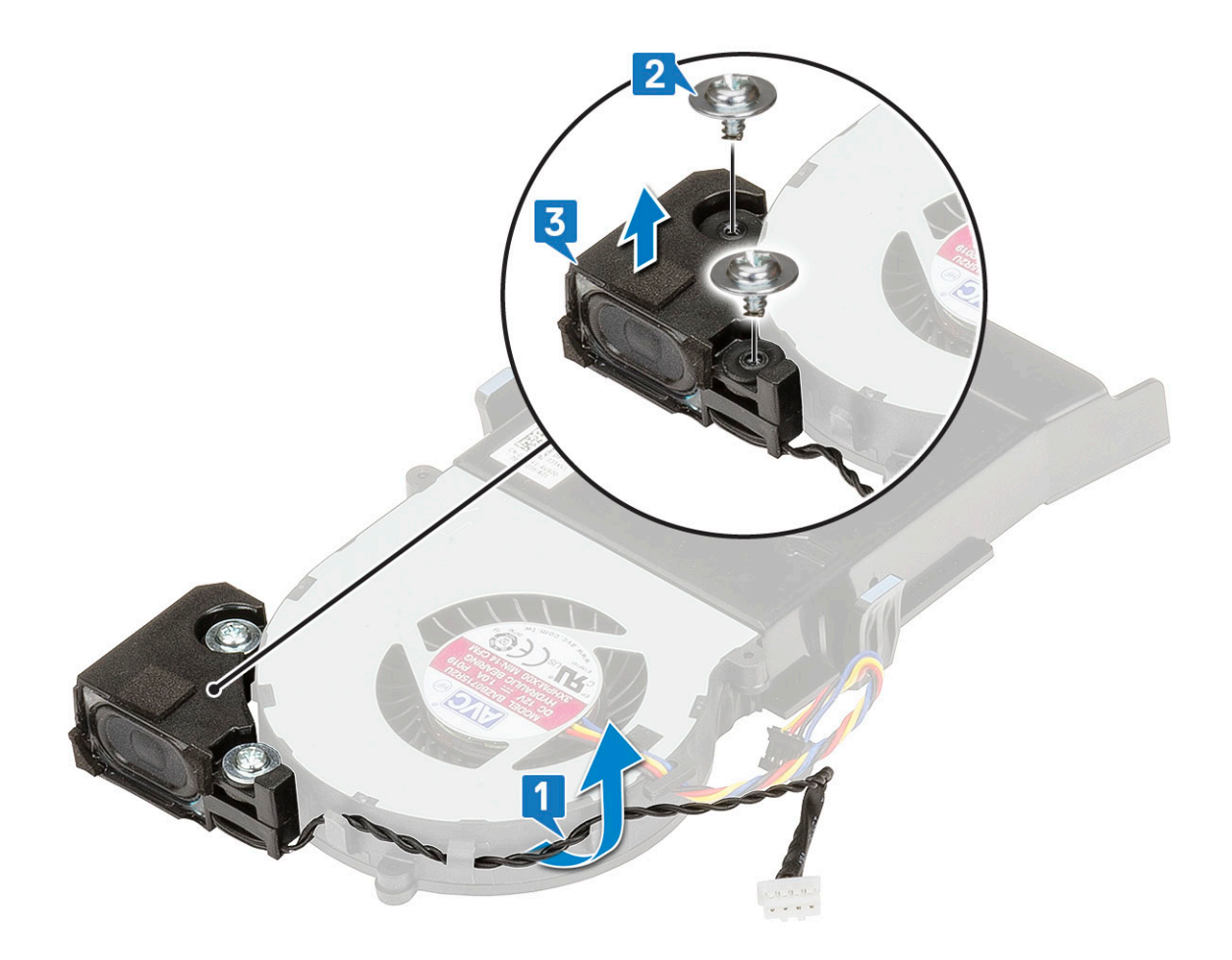

### De luidspreker installeren

- 1 De luidspreker installeren:
	- a Lijn de sleuven op de luidspreker uit met de sleuven op de blower voor de warmteafleider [1].
	- b Draai de twee (M2.5x4) schroeven aan om de luidspreker aan de blower voor dewarmteafleider te bevestigen [2].
	- c Begeleid de luidsprekerkabel door de bevestigingshaakjes op de blower voor de warmteafleider [3].

<span id="page-23-0"></span>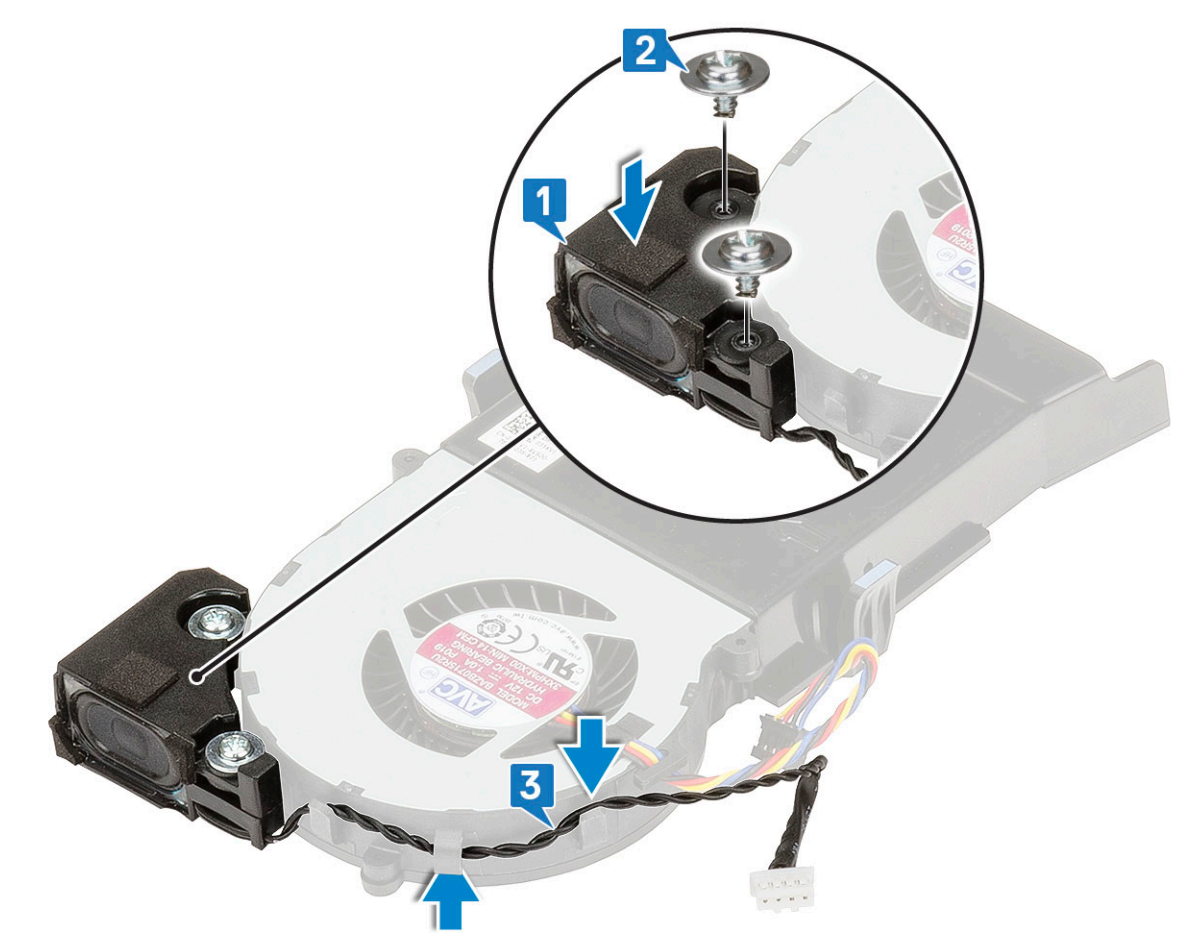

- 2 Plaats:
	- a Blower voor warmteafleider
	- b [Zijpaneel](#page-14-0)
- 3 Volg de procedure in [Nadat u in de computer hebt gewerkt.](#page-5-0)

### Geheugenmodules

#### Geheugenmodule verwijderen

- 1 Volg de procedure in [Voordat u in de computer gaat werken](#page-5-0).
- 2 Verwijder de volgende onderdelen:
	- a [Zijpaneel](#page-12-0)
	- b Blower voor warmteafleider
- 3 Verwijder de geheugenmodule:
	- a Trek de bevestigingsklemmen weg van de geheugenmodule totdat het geheugen losklikt [1].
	- b Verwijder de geheugenmodule uit de houder op het moederbord [2].

<span id="page-24-0"></span>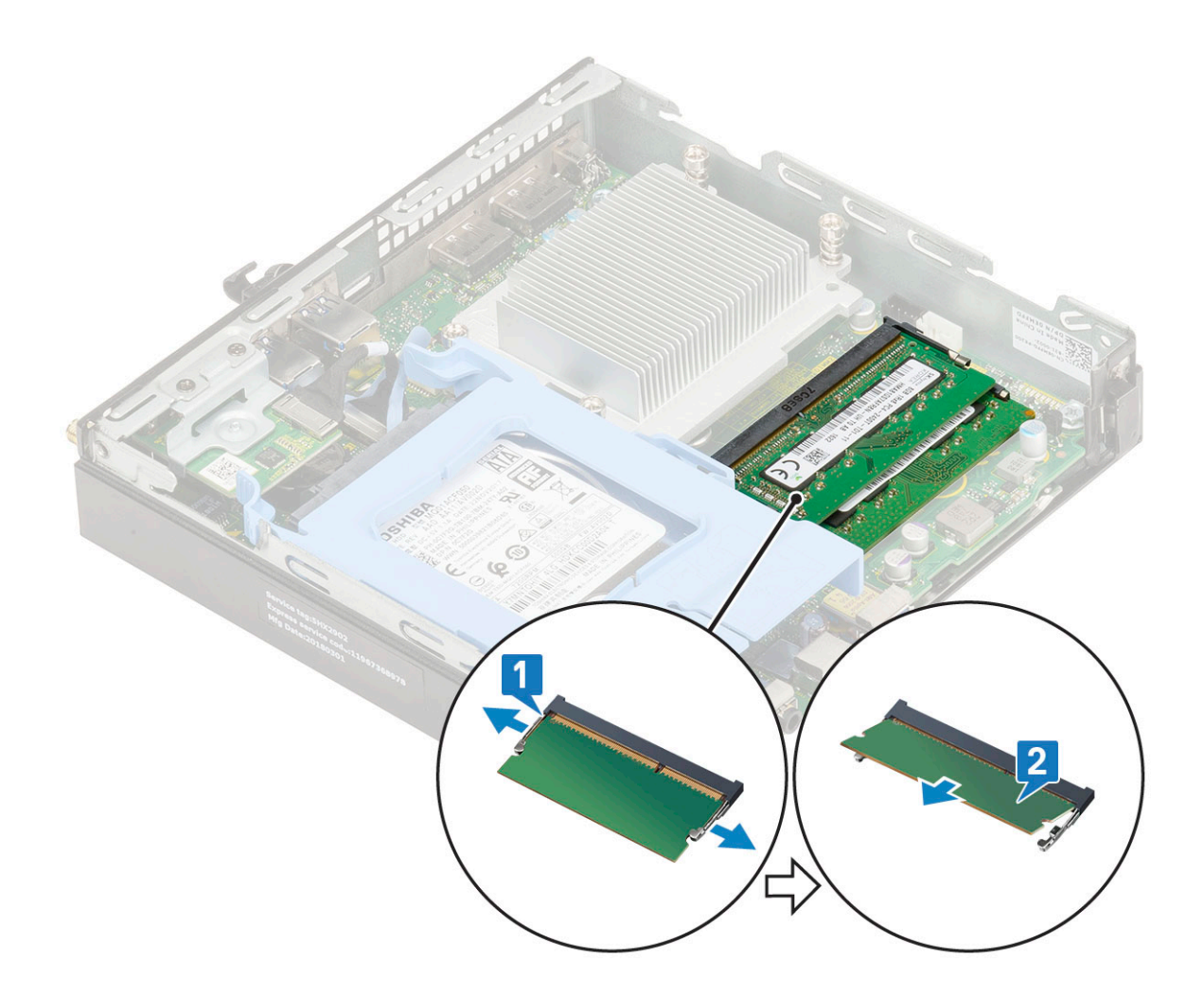

### Geheugenmodule plaatsen

- 1 Plaats de geheugenmodule als volgt:
	- a Lijn de inkeping in de geheugenmodule uit met het lipje op de aansluiting van de geheugenmodule.
	- b Plaats de geheugenmodule in de houder voor de geheugenmodule [1] en druk erop totdat deze vastklikt [2].

<span id="page-25-0"></span>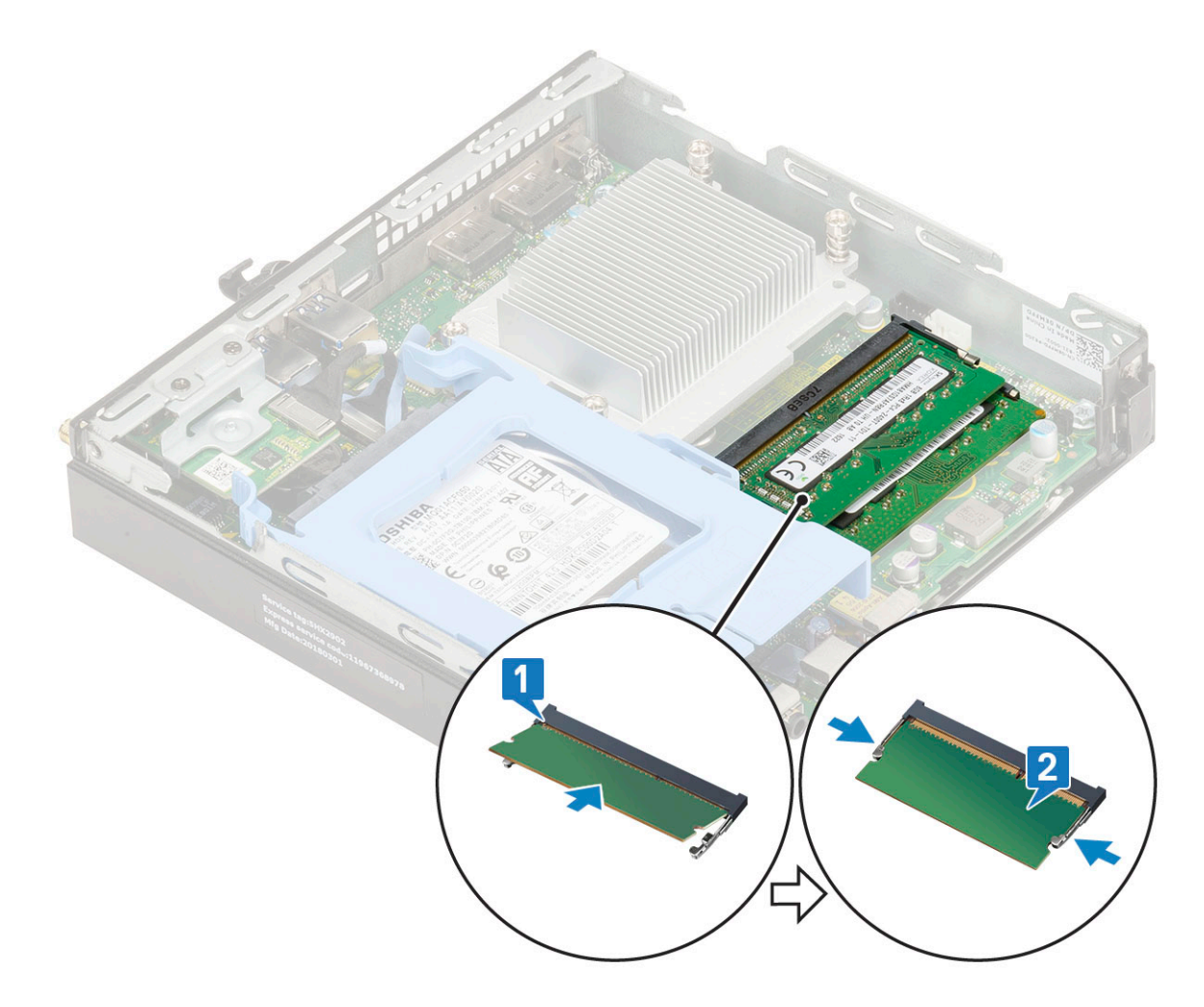

2 Plaats:

- a Blower voor warmteafleider
- b [Zijpaneel](#page-14-0)
- 3 Volg de procedure in [Nadat u in de computer hebt gewerkt.](#page-5-0)

## **Warmteafleider**

#### Warmteafleider verwijderen

- 1 Volg de procedure in [Voordat u in de computer gaat werken](#page-5-0).
- 2 Verwijder de volgende onderdelen:
	- a [Zijpaneel](#page-12-0)
	- b [2,5 inch harde schijf](#page-16-0)
	- c Blower voor warmteafleider
- 3 Doe het volgende om de warmteafleider te verwijderen:
	- a Maak de vier (M3) borgschroefjes los die de warmteafleiding aan het systeem bevestigen [1].

#### OPMERKING: De 35 W CPU heeft vier schroeven en de 65 W CPU heeft drie schroeven.

b Til de warmteafleider uit het systeem [2].

<span id="page-26-0"></span>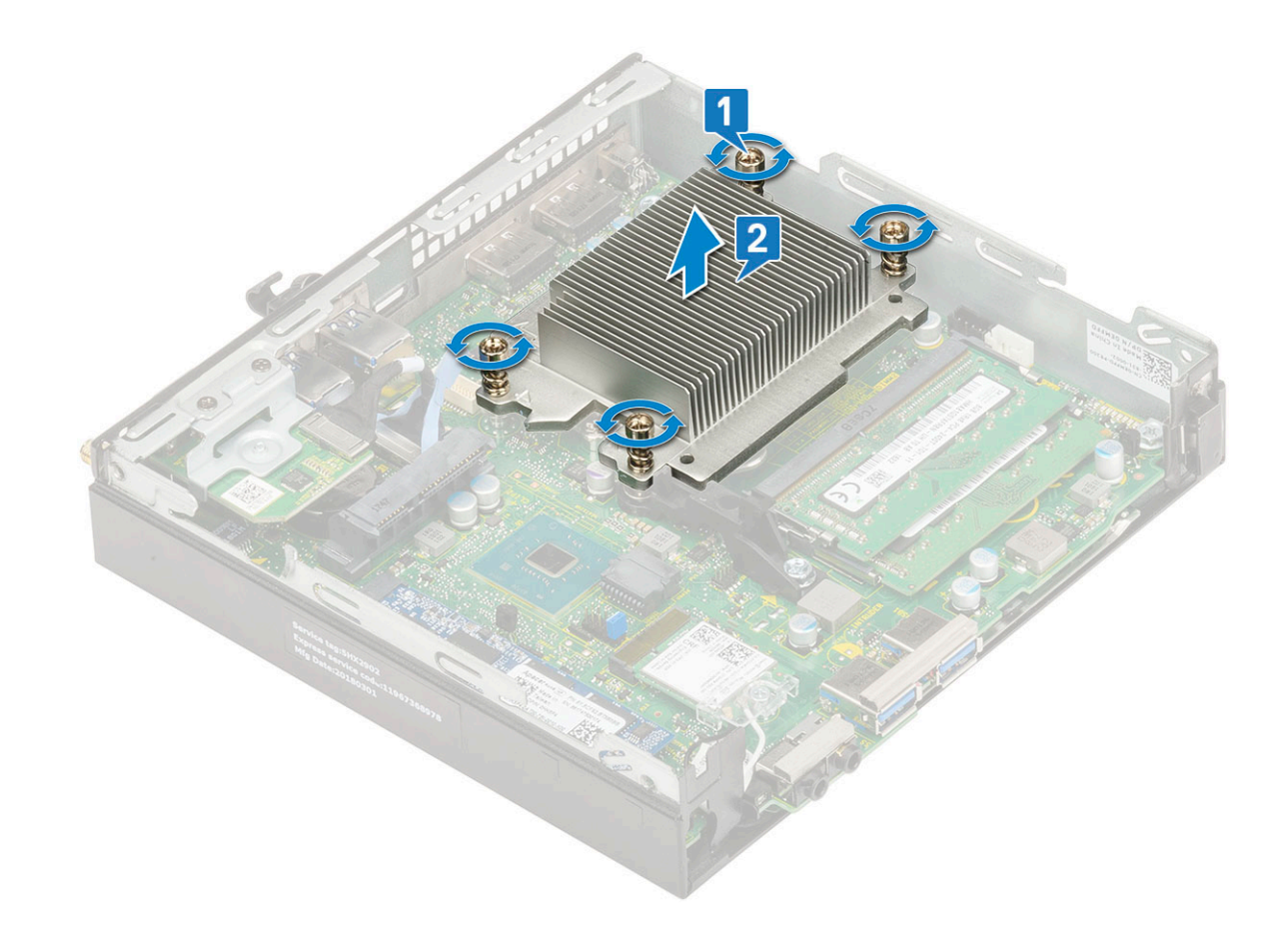

### Warmteafleider plaatsen

- 1 Doe het volgende om de warmteafleider te plaatsen:
	- a Plaats de warmteafleider op de processor [1].
	- b Draai de vier (M3) geborgde schroeven vast om de warmteafleider aan het moederbord te bevestigen [2].

<span id="page-27-0"></span>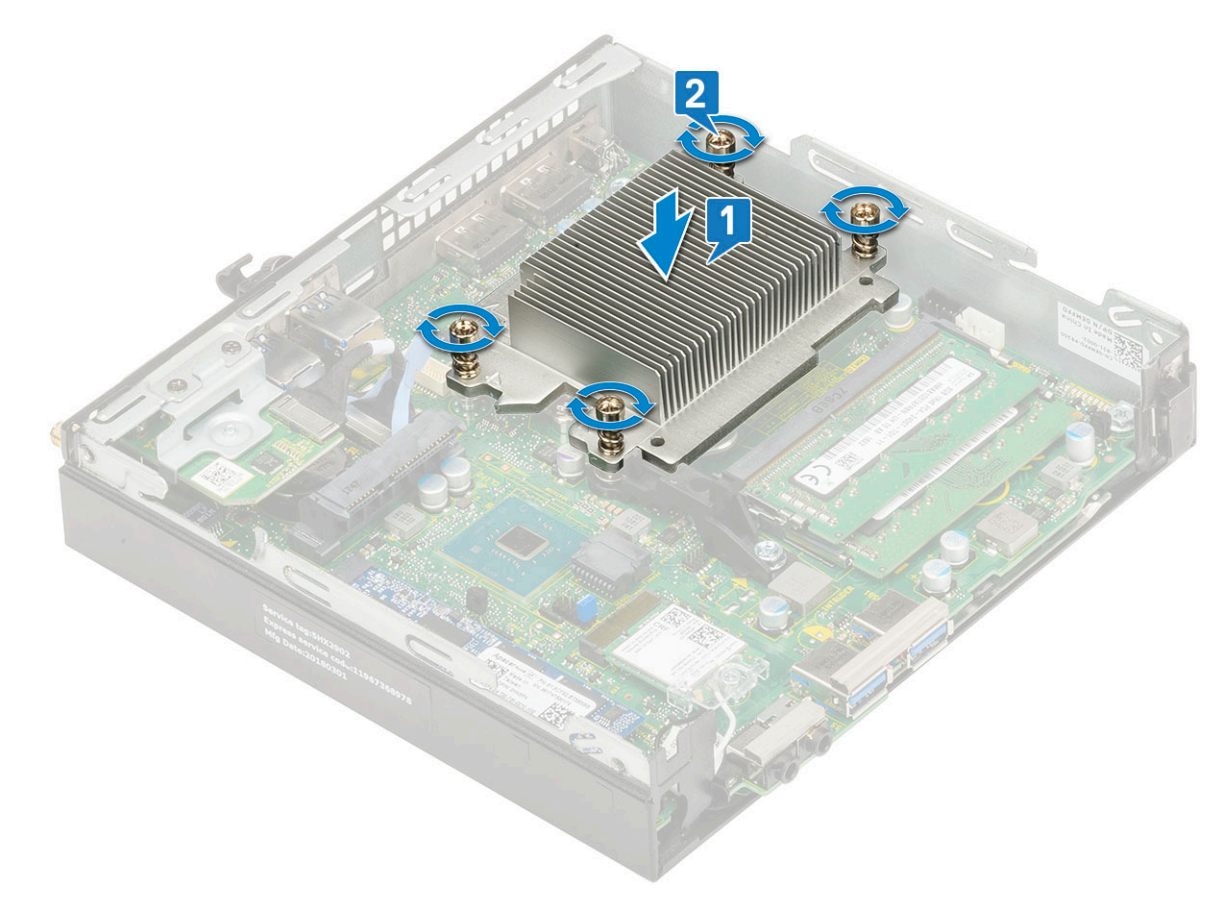

- 2 Plaats:
	- a Blower voor warmteafleider
	- b [2,5–inch harde schijf](#page-18-0)
	- c [Zijplaat](#page-14-0)
- 3 Volg de procedure in [Nadat u in de computer hebt gewerkt.](#page-5-0)

#### Processor

#### Processor verwijderen

- 1 Volg de procedure in [Voordat u in de computer gaat werken](#page-5-0).
- 2 Verwijder de volgende onderdelen:
	- a [Zijpaneel](#page-12-0)
	- b [2,5 inch harde schijf](#page-16-0)
	- c Blower voor warmteafleider
	- d Warmteafleider
- 3 De processor verwijderen:
	- a Maak de sockethendel los door de hendel omlaag en onder het lipje op het processorschild uit te drukken [1].
	- b Til de hendel en de processorschild omhoog [2].

 $\triangle$  WAARSCHUWING: De pinnen van de processorhouder zijn kwetsbaar en kunnen permanent worden beschadigd. Zorg dat u de pinnen in de processorhouder niet buigt, wanneer u de processor uit de houder verwijdert.

c Til de processor uit de socket [3].

<span id="page-28-0"></span>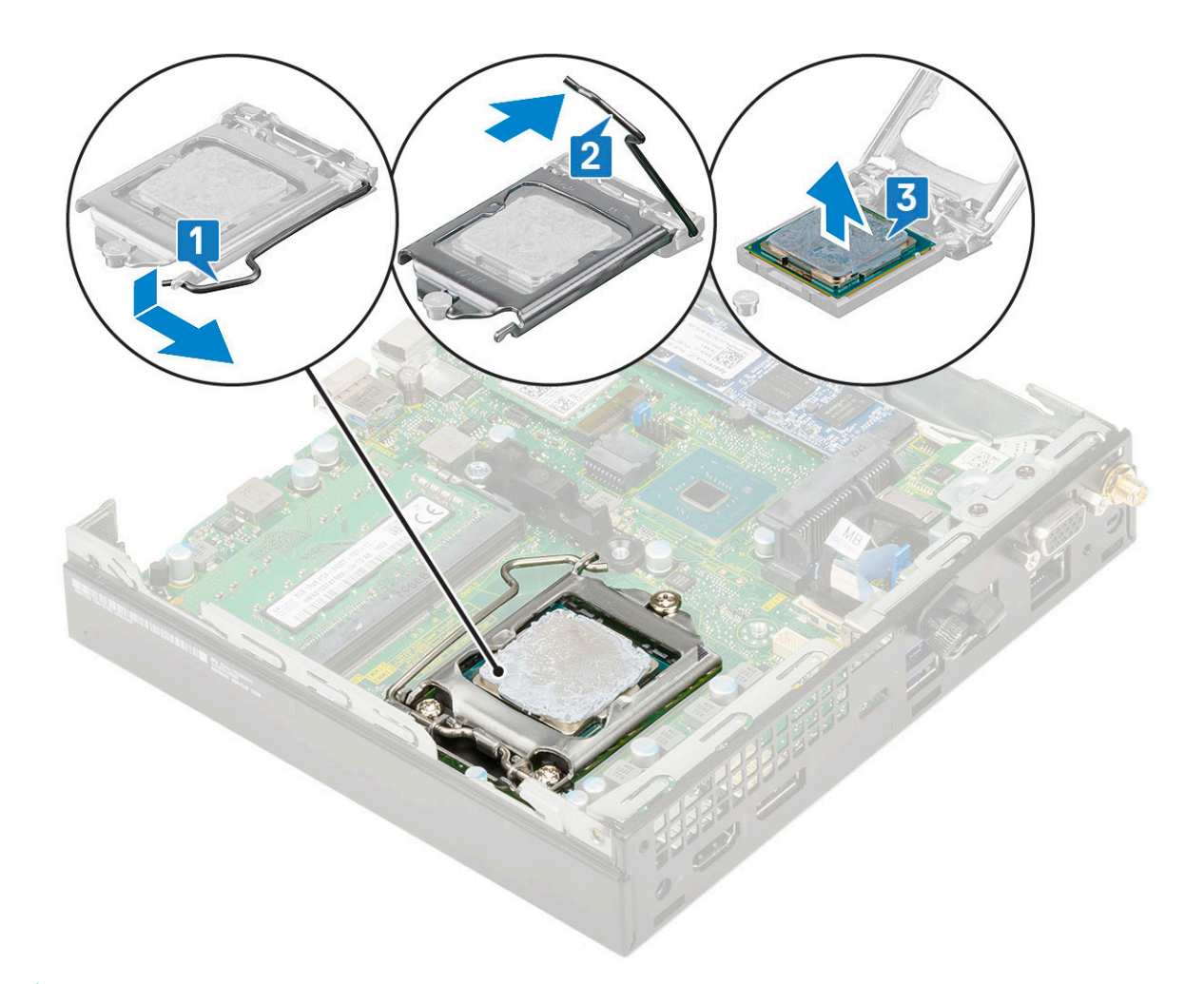

OPMERKING: Nadat u de processor hebt verwijderd, plaatst u deze in een antistatische houder voor hergebruik, terugsturen, of tijdelijke opslag. Raak de onderkant van de processor niet aan, om schade aan de processorcontacten te voorkomen. Raak alleen de zijkanten van de processor aan.

#### Processor plaatsen

- 1 Zo plaatst u de processor:
	- a Stem de processor af op de uitsparingen in de houder.
		- $\triangle|$  WAARSCHUWING: Oefen geen kracht uit bij het plaatsen van de processor. Wanneer de processor juist is gepositioneerd, zakt deze makkelijk in de socket.
	- b Lijn de pin-1-indicator van de processor op de driehoek op de socket.
	- c Plaats de processor op de houder zodat de sleuven in de processor passen op de uitsparingen in de houder [1].
	- d Sluit het processorschild door deze onder de retentiehaakschroef door te schuiven [2].
	- e Laat de sockethendel zakken en druk hem onder het lipje om hem te vergrendelen [3].

<span id="page-29-0"></span>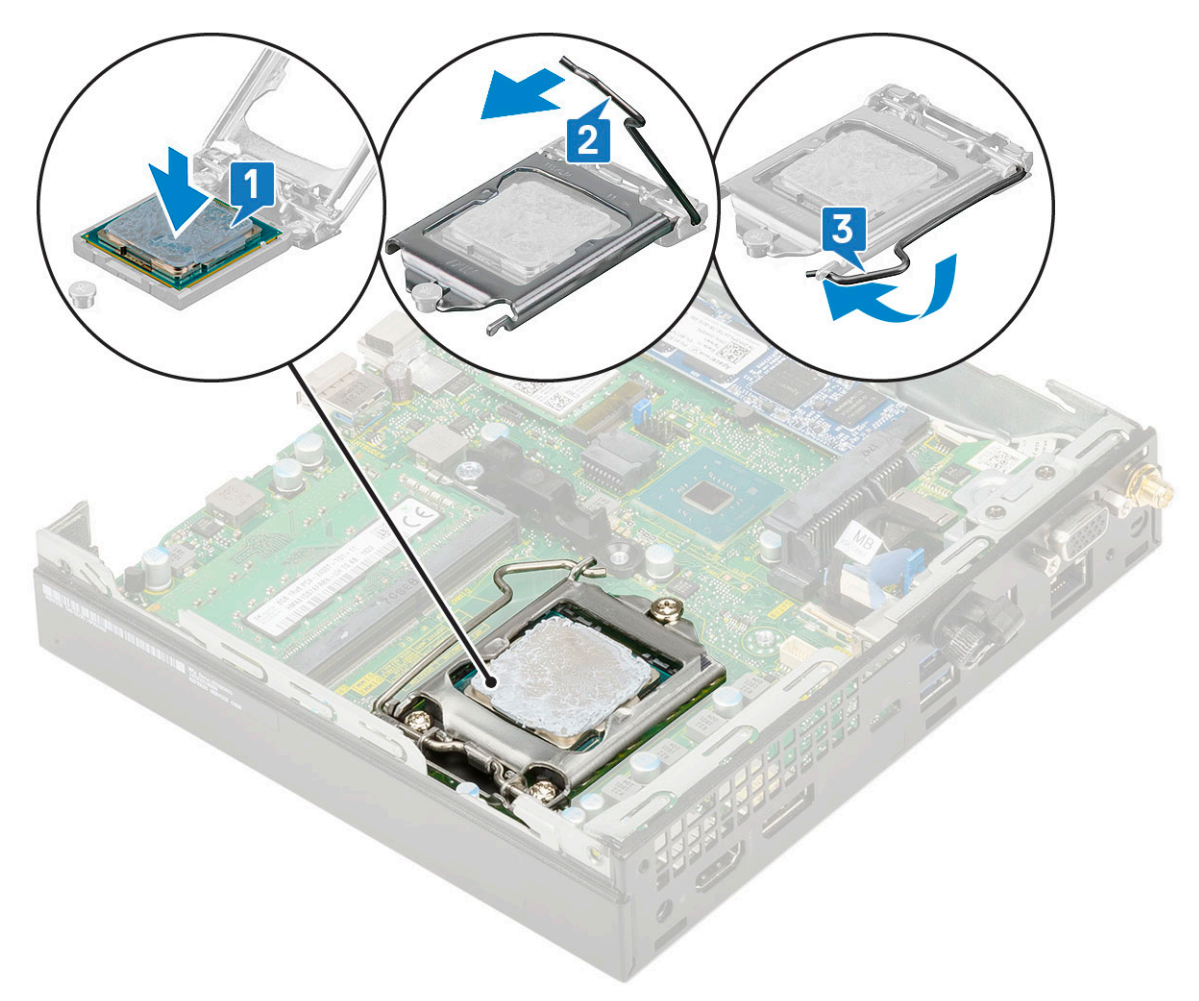

- 2 Plaats:
	- a Warmteafleider
	- b Blower voor warmteafleider
	- c [2,5–inch harde schijf](#page-18-0)
	- d [Zijpaneel](#page-14-0)
- 3 Volg de procedure in [Nadat u in de computer hebt gewerkt.](#page-5-0)

### WLAN-kaart

#### De WLAN-kaart verwijderen

- 1 Volg de procedure in [Voordat u in de computer gaat werken](#page-5-0).
- 2 Verwijder de volgende onderdelen:
	- a [Zijpaneel](#page-12-0)
	- b [2,5 inch harde schijf](#page-16-0)
- 3 Verwijder de WLAN-kaart:
	- a Verwijder de (M2x3.5) schroef waarmee het plastic lipje is vastgezet op de WLAN-kaart [1].
	- b Verwijder het plastic lipje om toegang te krijgen tot de WLAN-antennekabels [2].
	- c Koppel de WLAN-antennekabels los van de connectoren op de WLAN-kaart [3].
	- d Til de WLAN-kaart uit de connector op het moederbord [4].

<span id="page-30-0"></span>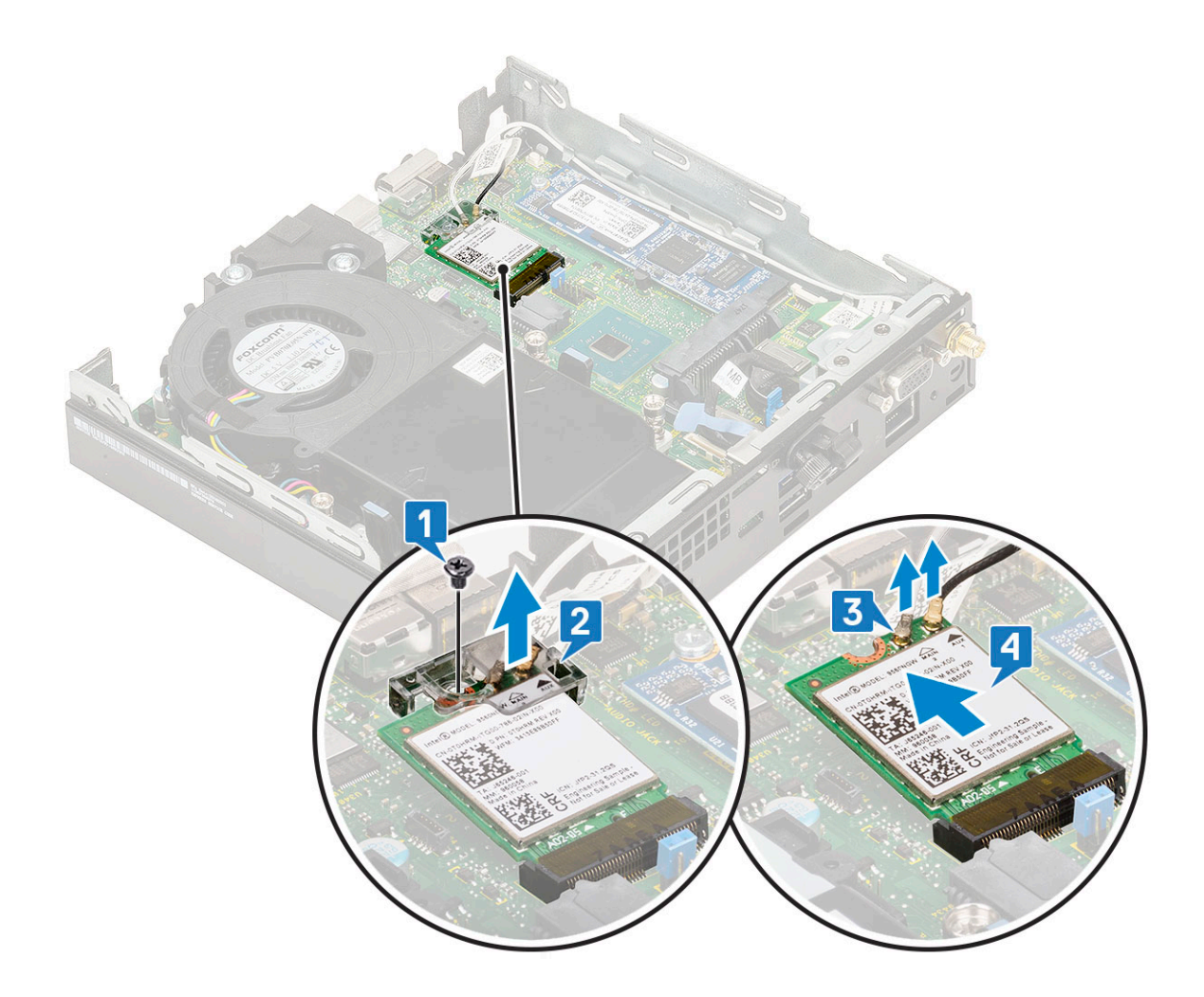

#### De WLAN-kaart plaatsen

- 1 Plaats de WLAN-kaart als volgt:
	- a Steek de WLAN-kaart in de connector op het moederbord [1].
	- b Sluit de WLAN-antennekabels aan op de betreffende connectoren op de WLAN-kaart [2].
	- c Verwijder het plastic lipje om de WLAN-kabels te bevestigen [2].
	- d Draai de (M2x3.5) schroef vast om het plastic lipje aan de WLAN-kaart te bevestigen [4].

<span id="page-31-0"></span>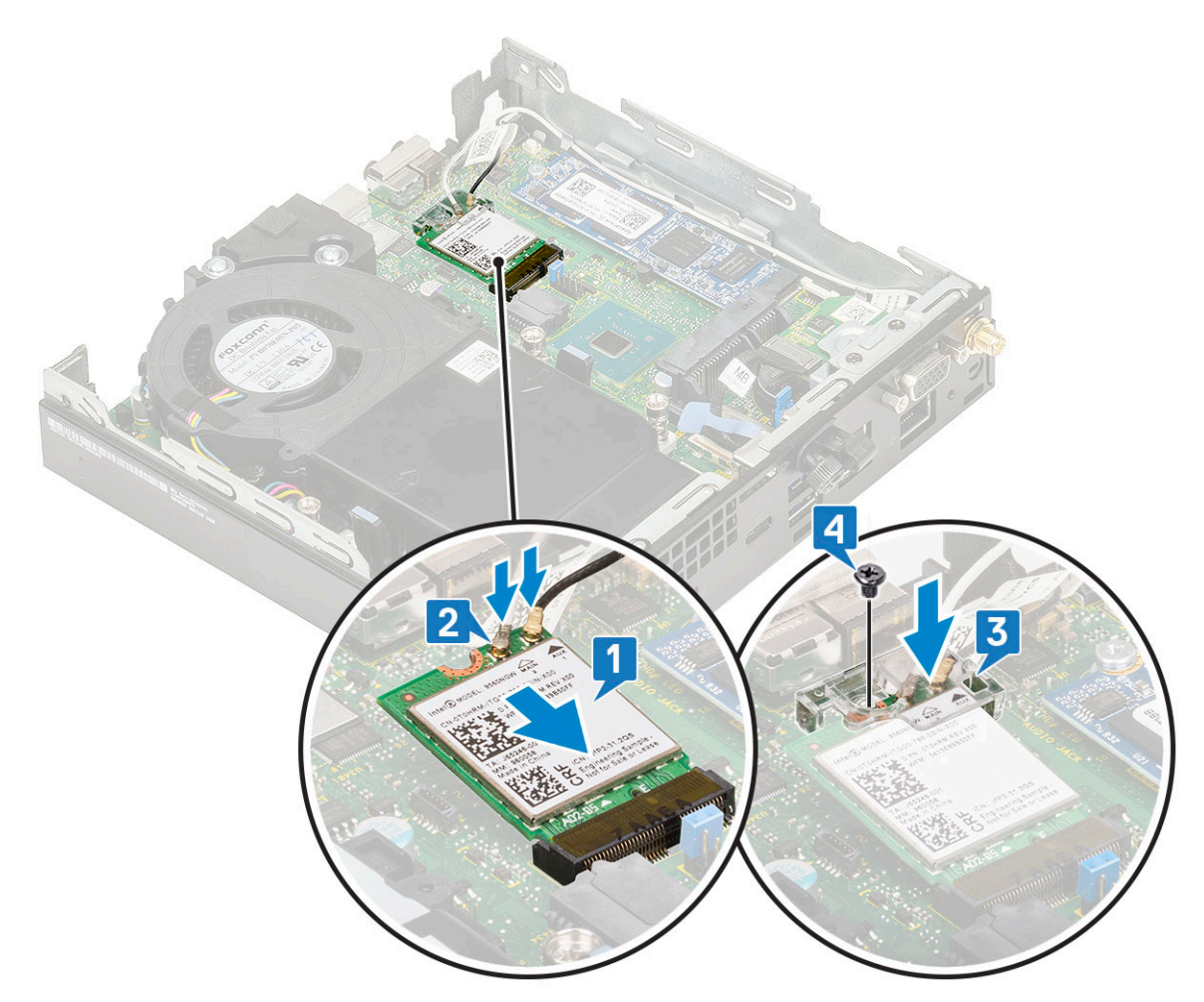

- 2 Plaats:
	- a [2,5 inch harde schijf](#page-18-0)
	- b [Zijpaneel](#page-14-0)
- 3 Volg de procedure in [Nadat u in de computer hebt gewerkt.](#page-5-0)

## M.2 PCIe SSD

#### De M.2 PCIe SSD verwijderen

#### OPMERKING: De instructies zijn ook van toepassing op M.2 SATA SSD.

- 1 Volg de procedure in [Voordat u in de computer gaat werken](#page-5-0).
- 2 Verwijder de volgende onderdelen:
	- a [Zijpaneel](#page-12-0)
	- b [2,5 inch harde schijf](#page-16-0)
- 3 Verwijder de M.2 PCIe SSD als volgt:
	- a Verwijder de (M2x3.5) schroef waarmee de M.2 PCIe SSD is bevestigd op het moederbord [1].
	- b Til de PCIe SSD op en trek deze uit de connector op het moederbord [2].

<span id="page-32-0"></span>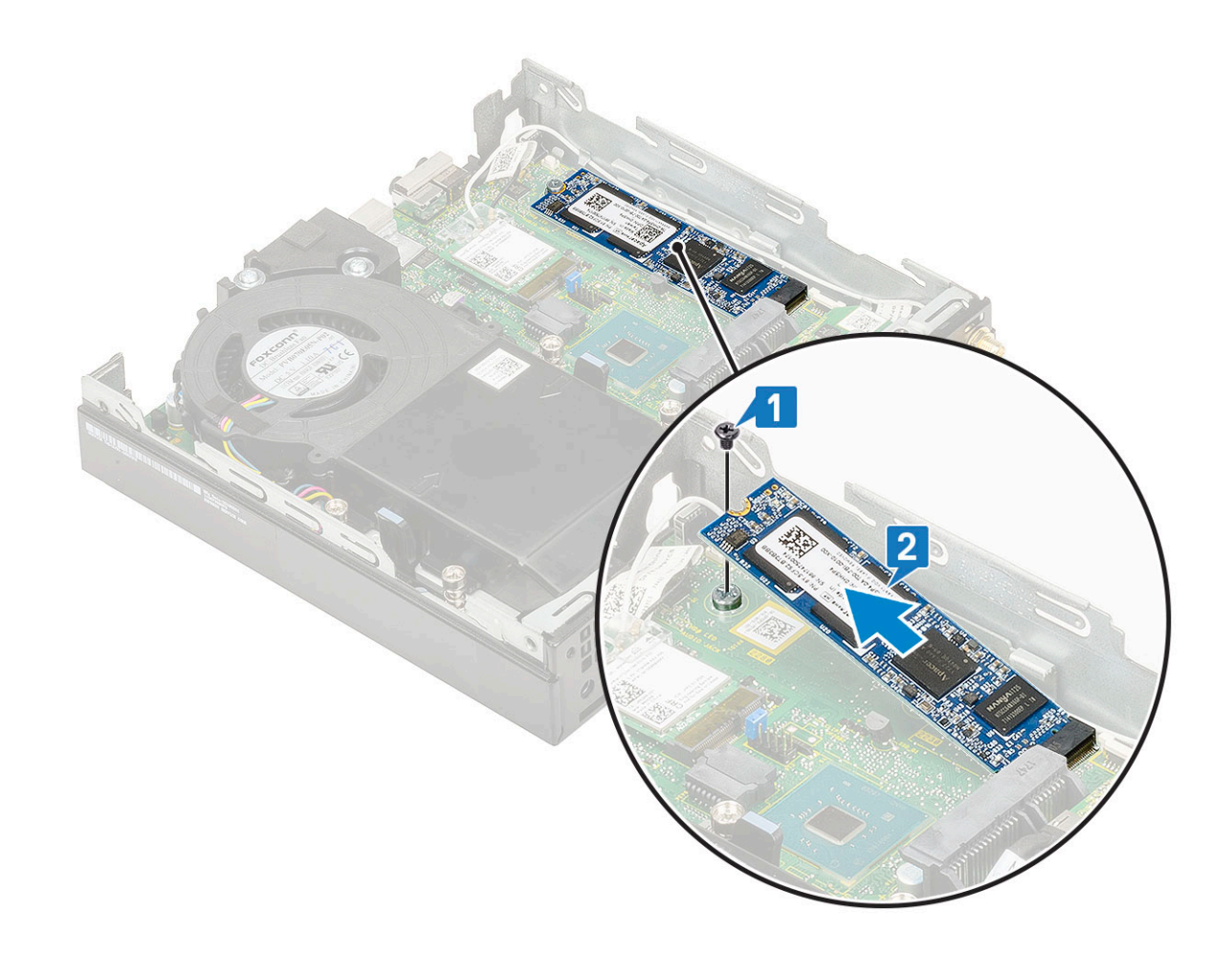

#### De M.2 PCIe SSD plaatsen

#### OPMERKING: De instructies zijn ook van toepassing op M.2 SATA SSD.

- 1 Installeer de M.2 PCIe SSD als volgt:
	- a Steek de M.2 PCIe SSD in de connector op het moederbord [1].
	- b Draai de (M2X3.5)schroef vast om de M.2 PCIe SSD op het moederbord te bevestigen [2].

<span id="page-33-0"></span>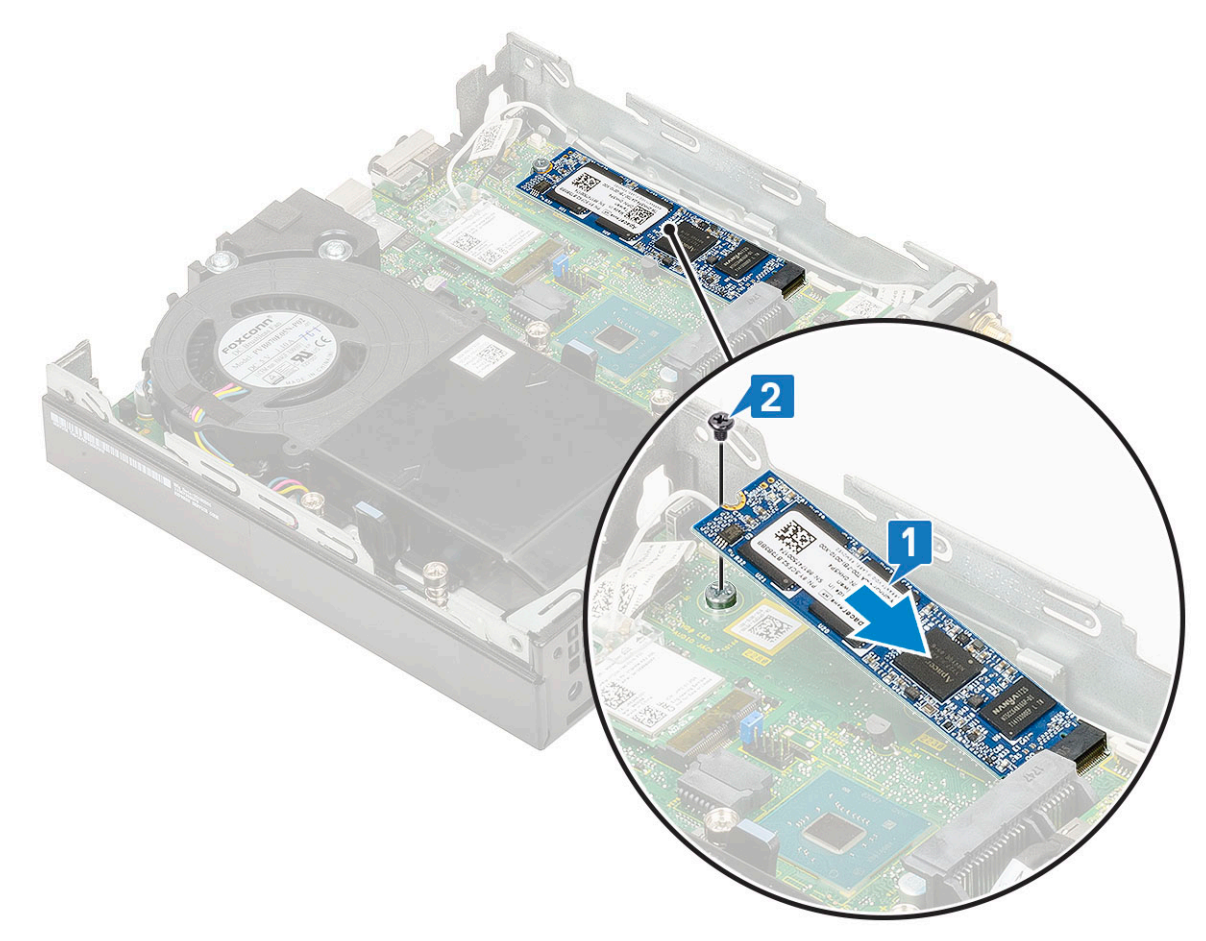

2 Plaats:

- a [2,5 inch harde schijf](#page-18-0)
- b [Zijpaneel](#page-14-0)
- 3 Volg de procedure in [Nadat u in de computer hebt gewerkt.](#page-5-0)

### Optionele module

#### Optionele module verwijderen

- 1 Volg de procedure in [Voordat u in de computer gaat werken](#page-5-0).
- 2 Verwijder de:
	- a [Zijpaneel](#page-12-0)
	- b [2,5 inch harde schijf](#page-17-0)
- 3 Verwijder de optionele kaart als volgt:
	- a Koppel de kabel van de optionele kaart los van de connector op het moederbord [1].
	- b Verwijder de vier schroeven waarmee de optionele kaart aan het chassis van het systeem wordt bevestigd [2, 3].

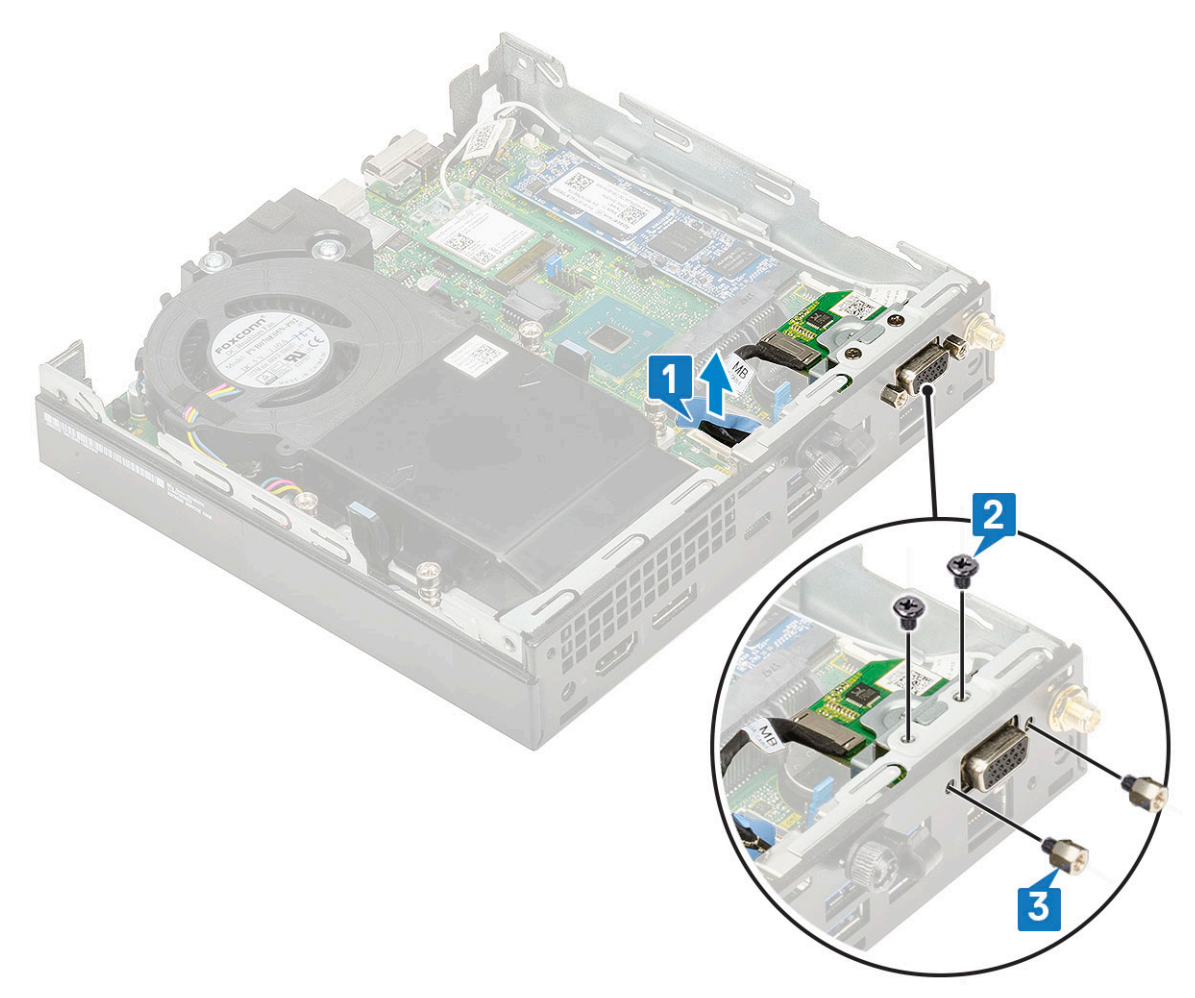

c Trek en til de optionele kaart weg uit het systeem.

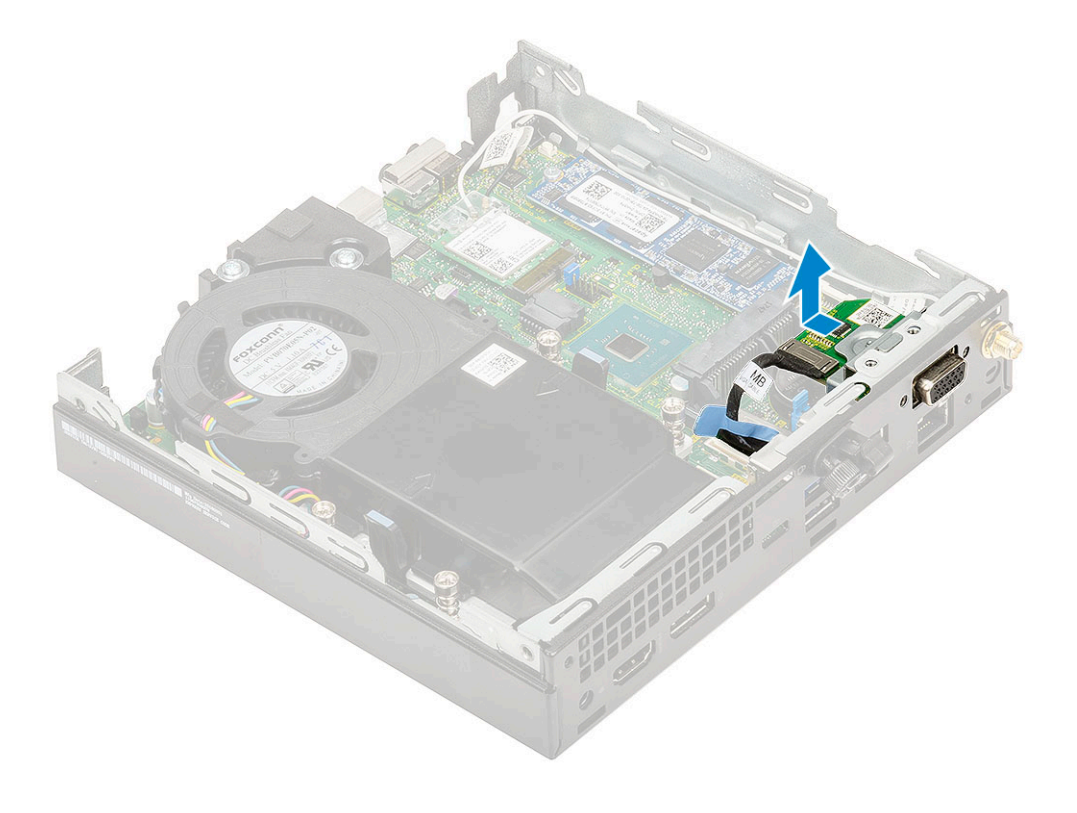

#### <span id="page-35-0"></span>De optionele module plaatsen

- 1 Plaats de optionele kaart als volgt:
	- a Plaats de optionele kaart op de juiste plaats in het systeem.

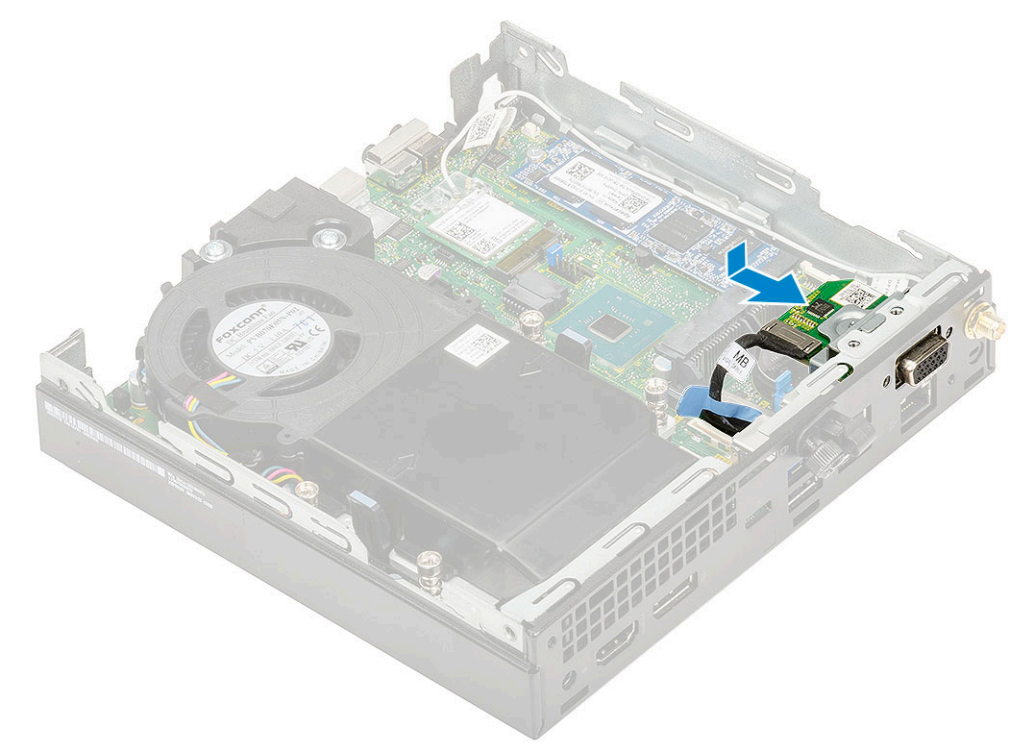

- b Draai de vier schroeven aan om de optionele kaart op het chassis te bevestigen [1,2]
- c Sluit de kabel van de optionele smartcard aan op de connector op het moederbord.

<span id="page-36-0"></span>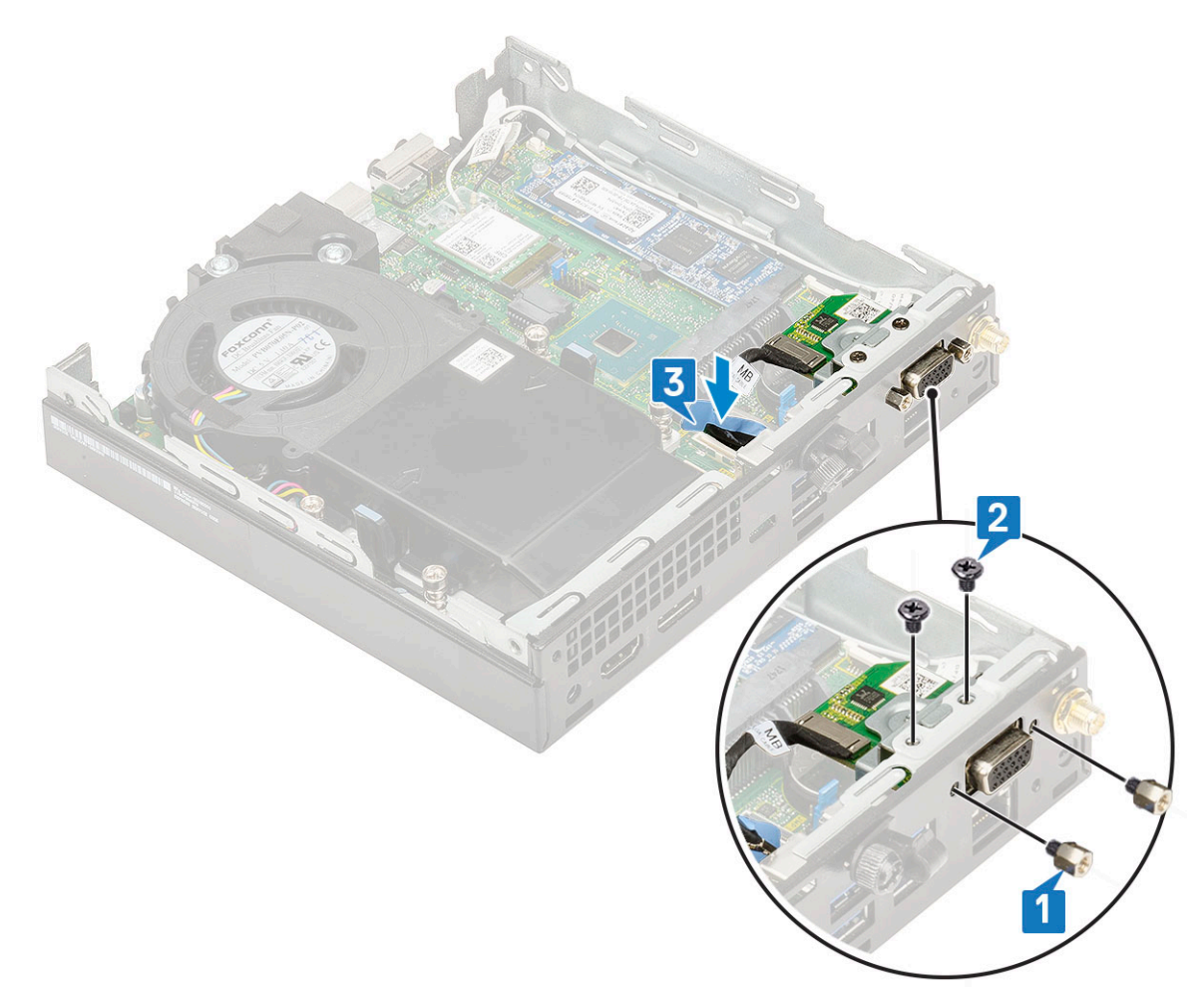

- 2 Plaats:
	- a [Zijpaneel](#page-14-0)
		- b [2,5 inch harde schijf](#page-18-0)
- 3 Volg de procedure in [Nadat u in de computer hebt gewerkt.](#page-5-0)

## Knoopbatterij

#### De knoopbatterij verwijderen

- 1 Volg de procedure in [Voordat u in de computer gaat werken](#page-5-0).
- 2 Verwijder de volgende onderdelen:
	- a [Zijpaneel](#page-12-0)
	- b [Optionele module](#page-33-0)
- 3 Verwijder de knoopbatterij:
	- a Druk op de vergrendeling totdat de knoopbatterij naar buiten komt [1].
	- b Verwijder de knoopbatterij van het moederbord [2].

<span id="page-37-0"></span>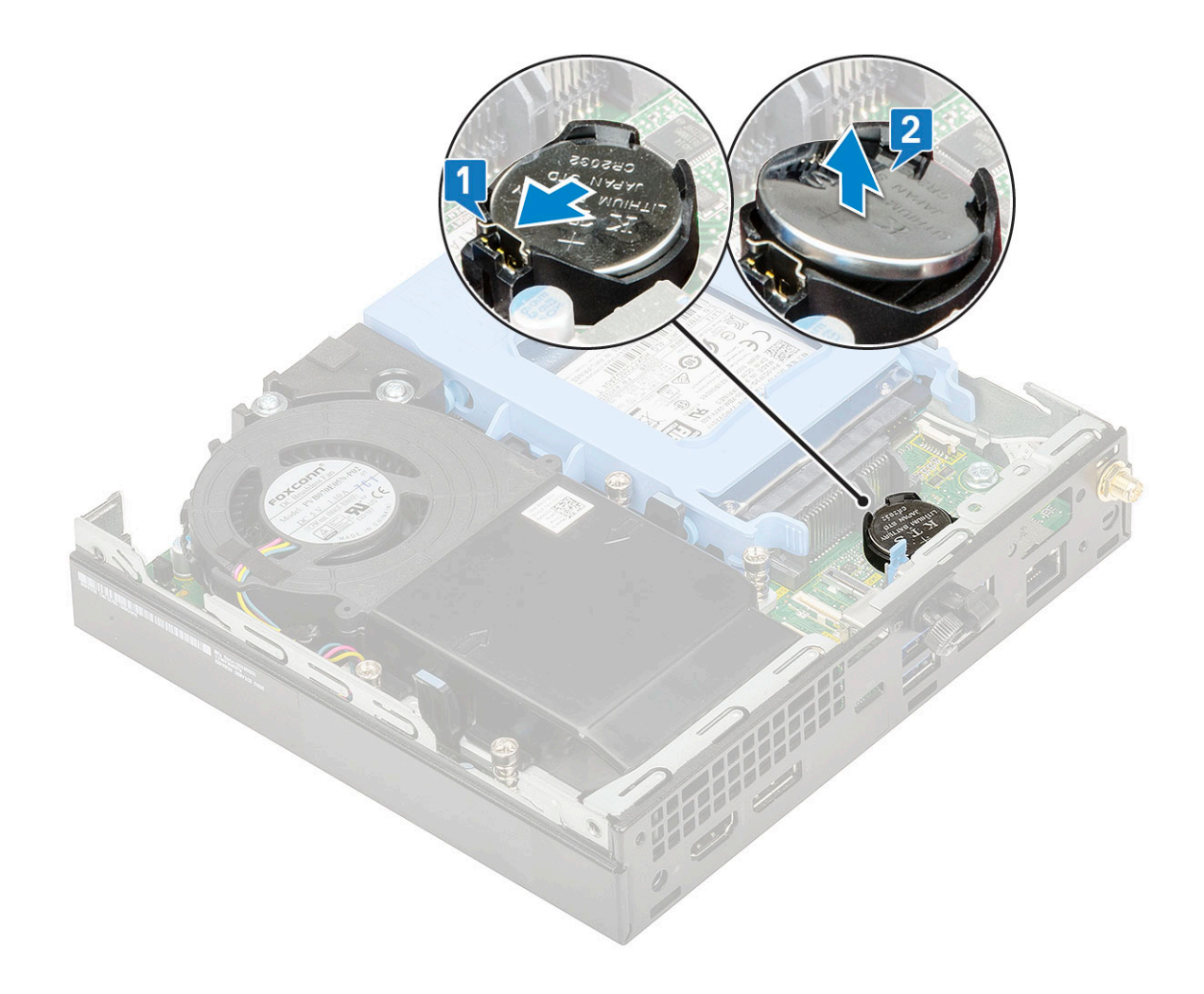

#### De knoopbatterij plaatsen

1 Installeer de knoopbatterij als volgt:

- a Houd de pluskant van de knoopbatterij naar boven gericht en schuif de knoopbatterij onder de klemmen aan de positieve kant van de connector op het moederbord [1].
- b Druk de batterij in de connector totdat de batterij vastklikt [2].

<span id="page-38-0"></span>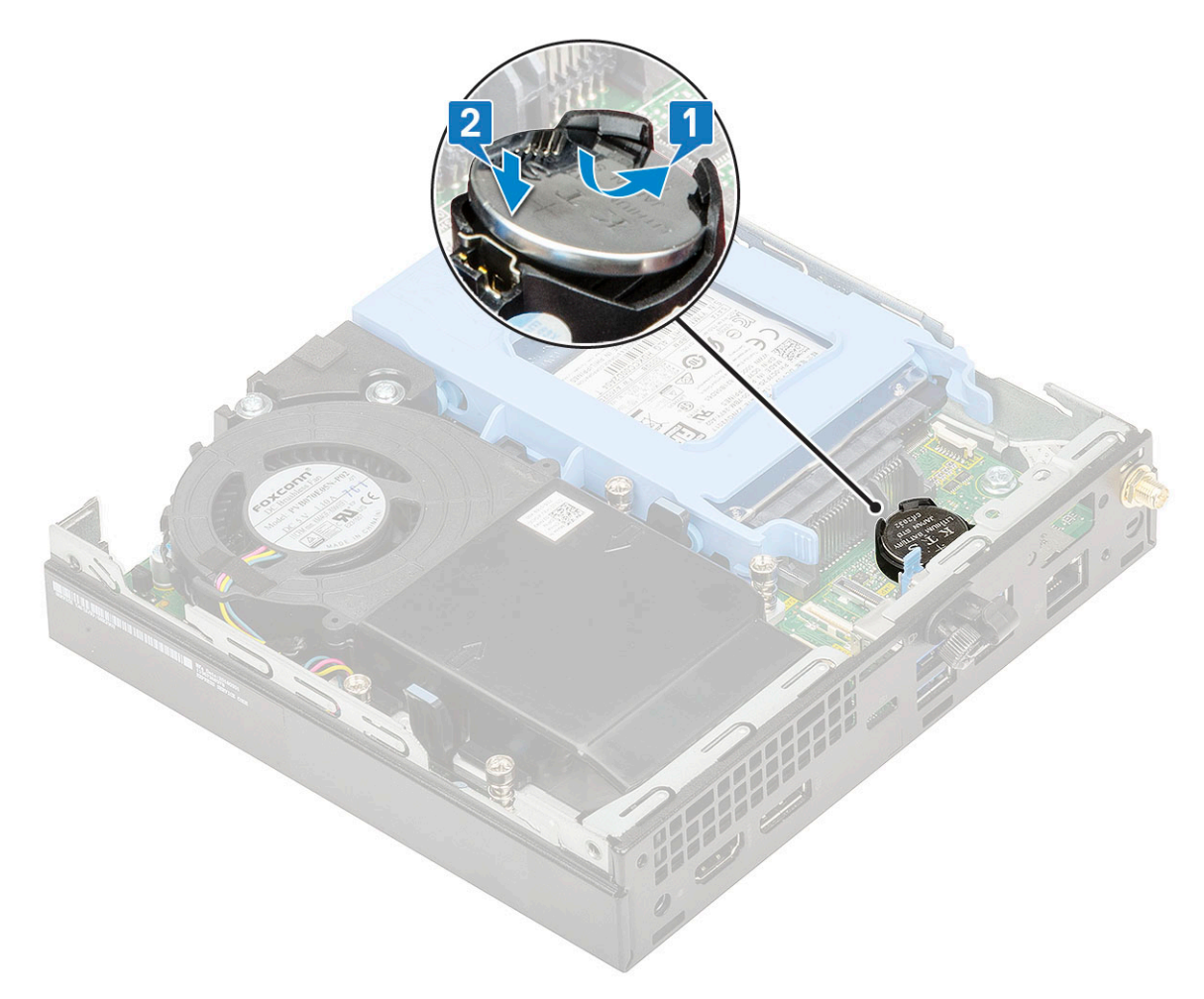

- 2 Plaats het
	- a [Zijpaneel](#page-14-0)
	- b [Optionele module](#page-35-0)
- 3 Volg de procedure in [Nadat u in de computer hebt gewerkt.](#page-5-0)

## **Moederbord**

### Moederbord verwijderen

- 1 Volg de procedure in [Voordat u in de computer gaat werken](#page-5-0).
- 2 Verwijder de volgende onderdelen:
	- a [Zijpaneel](#page-12-0)
	- b [2,5 inch harde schijf](#page-16-0)
	- c Blower voor warmteafleider
	- d [WLAN](#page-29-0)
	- e [M.2 PCIe SSD](#page-31-0)
	- f [Geheugenmodule](#page-23-0)
	- g [Optionele module](#page-33-0)
	- h Warmteafleider
	- i [Processor](#page-27-0)
- 3 Verwijder de HDD caddy support:
	- a Verwijder de schroef waarmee de HDD caddy support aan het moederbord is bevestigd [1].
	- b Til de HDD caddy support van de harde schijf weg van het moederbord [2].

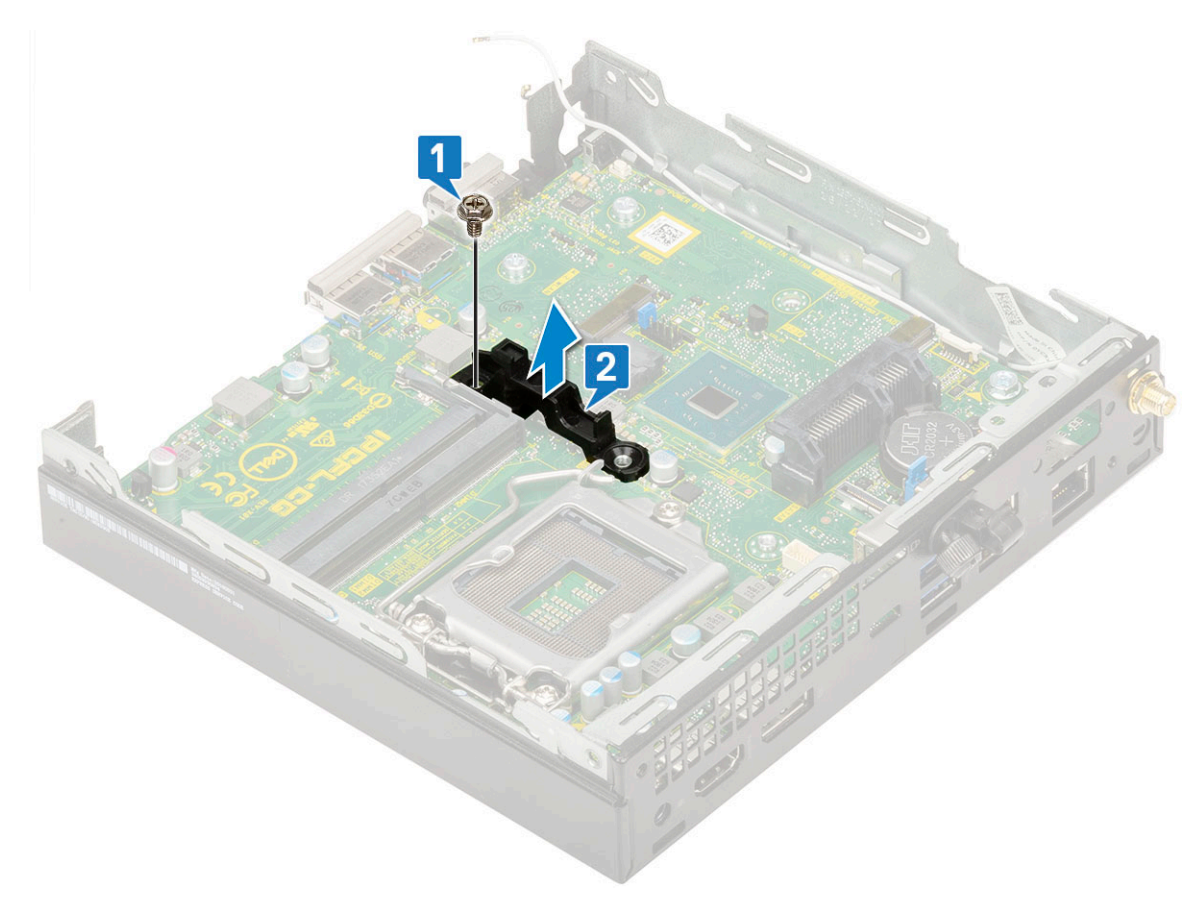

- 4 Verwijder het moederbord als volgt:
	- a Verwijder de twee (M3x4) schroeven [1] en de drie (6-32x5.4) schroeven [2] waarmee het moederbord aan het systeem is bevestigd.

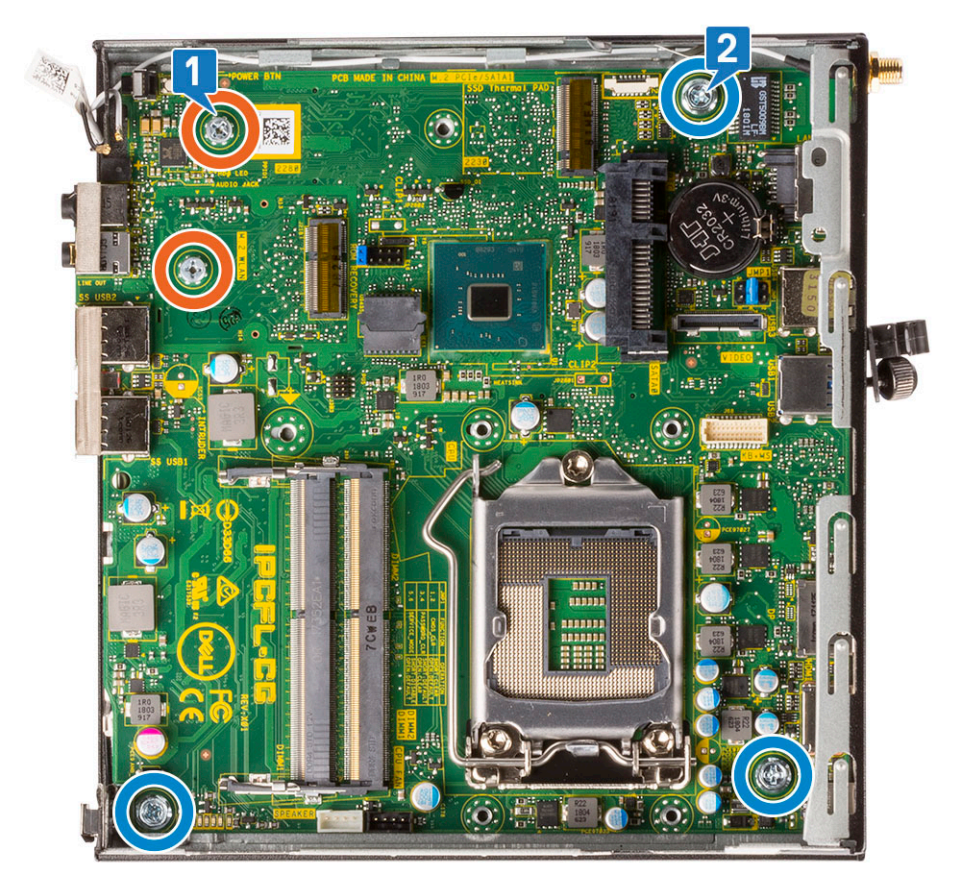

- b Til het moederbord omhoog om de connectoren aan de achterkant van de computer los te maken [1].
- c Schuif het moederbord weg uit de computer [2].

<span id="page-41-0"></span>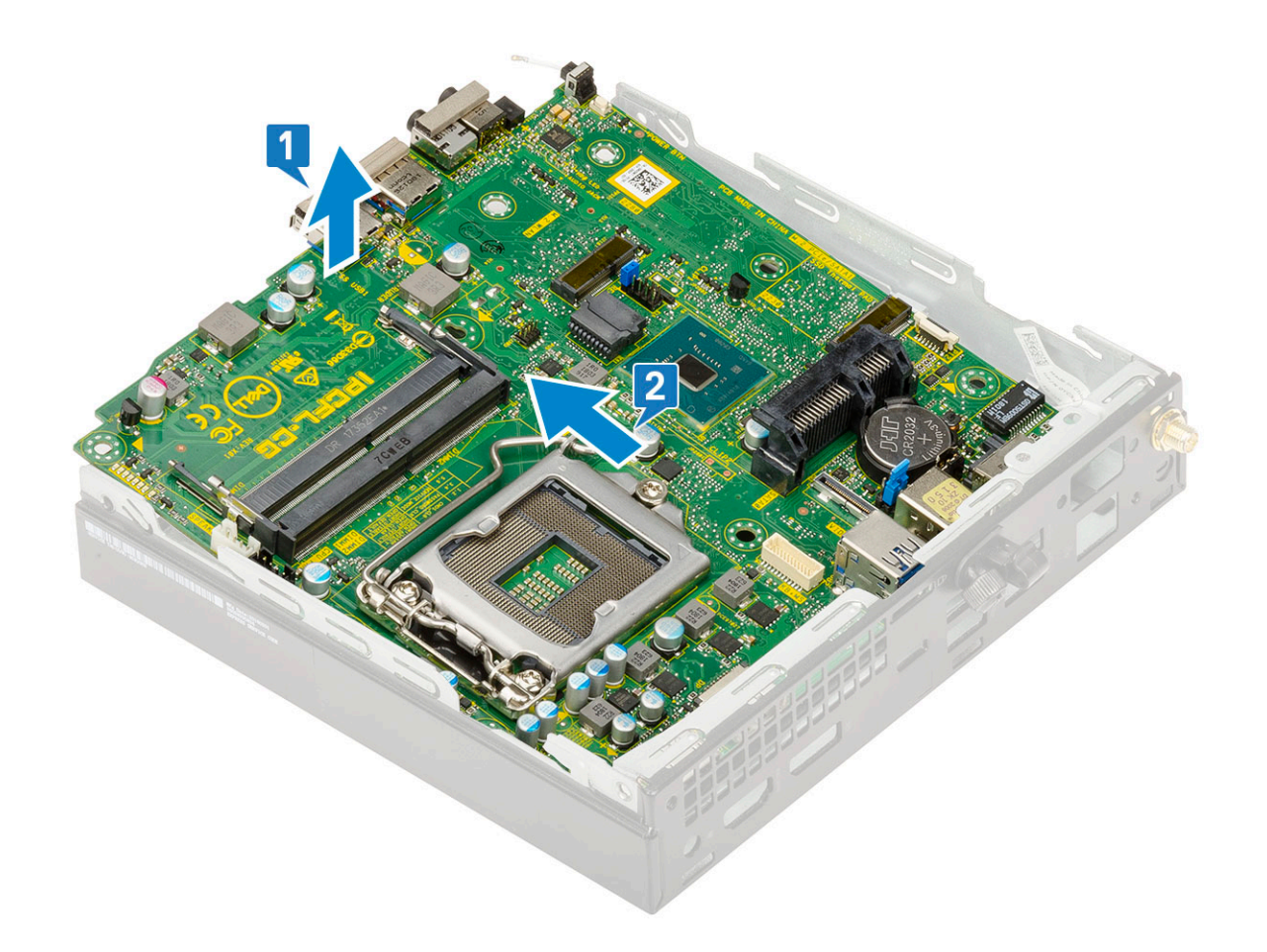

#### Moederbord plaatsen

1 Zo plaatst u het moederbord:

- a Houd het moederbord aan de randen vast en plaats het onder een hoek in de richting van de achterzijde van het systeem.
- b Laat het moederbord in de juiste positie in het systeem zakken totdat de connectoren aan de achterzijde van het moederbord uitgelijnd zijn met de sleuven in het chassis, en de schroefgaten in het moederbord zijn uitgelijnd met de afstandshouders op het systeem [1,2].

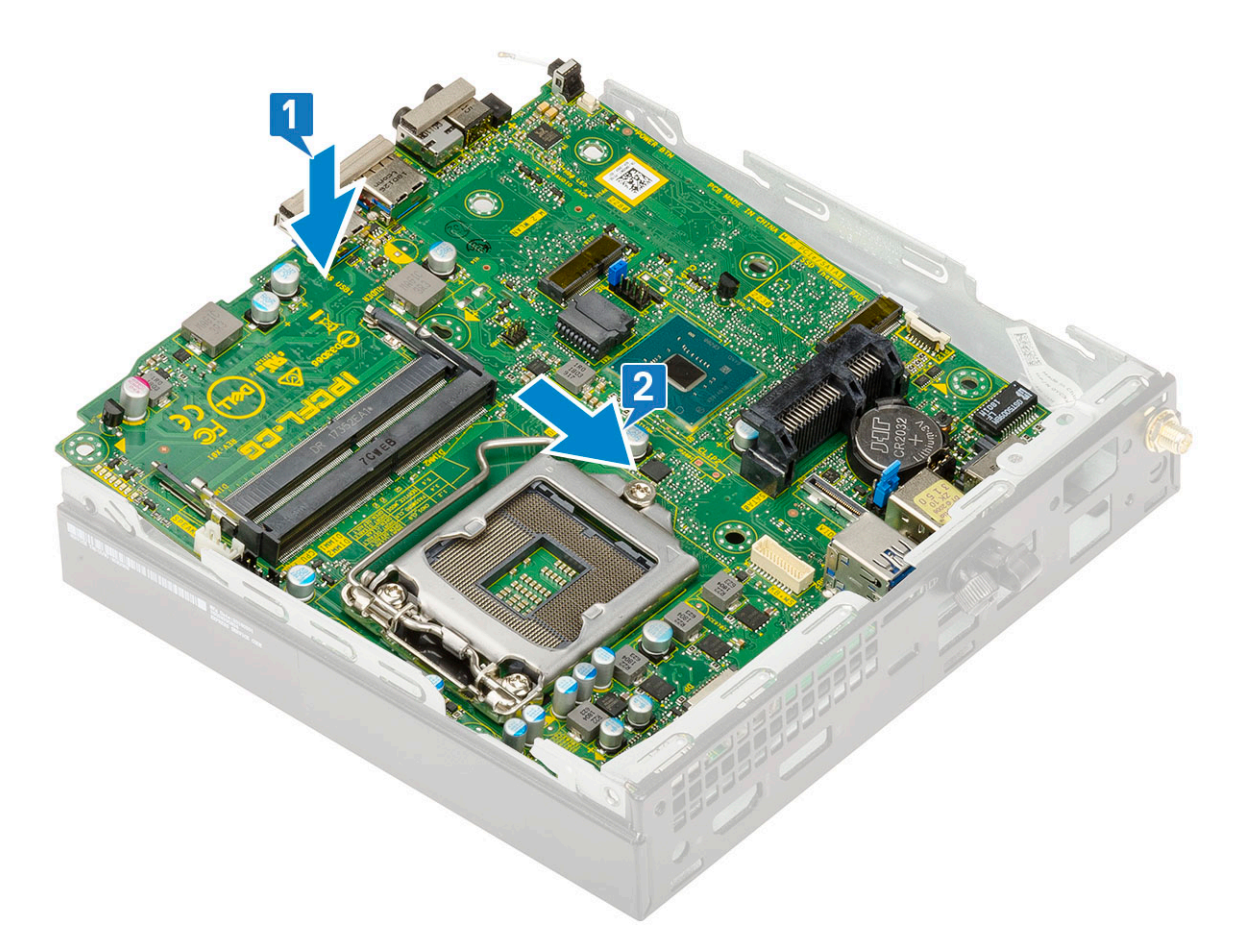

c Draai de twee (M3x4) schroeven [1] en de drie (6-32x5.4) schroeven [2] aan om het moederbord aan het systeem te bevestigen.

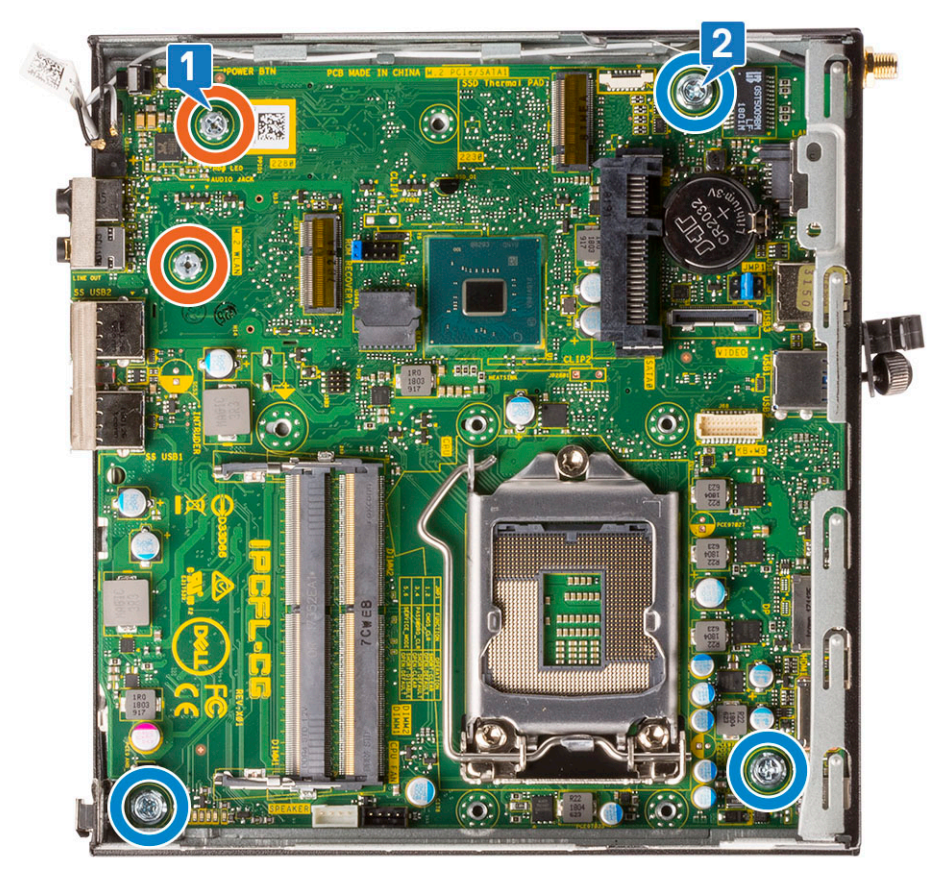

- d Plaats de HDD caddy support op het moederbord [1].
- e Draai de schroef aan waarmee de HDD caddy support aan het moederbord wordt bevestigd [2].

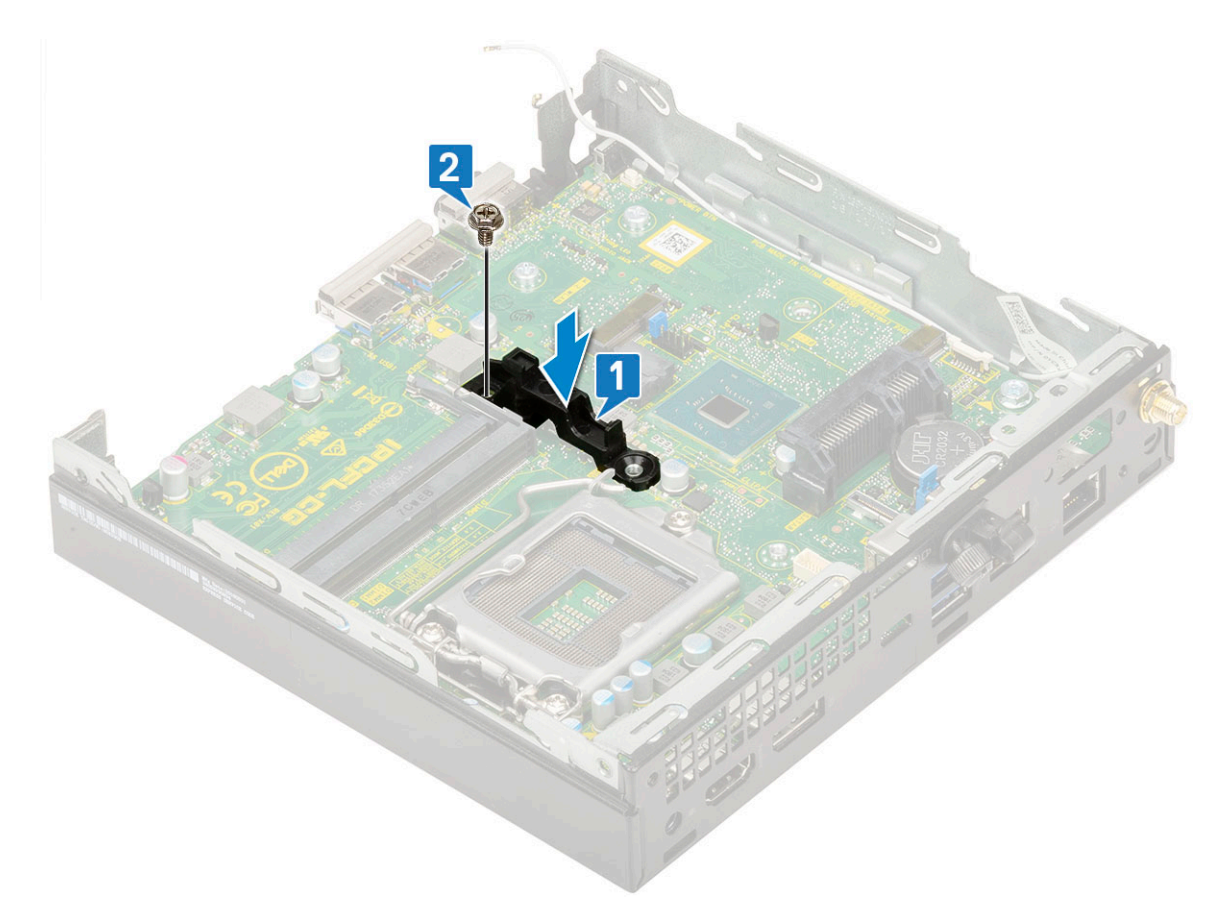

#### 2 Plaats:

- a [Processor](#page-28-0)
- b Warmteafleider
- c [Geheugenmodule](#page-24-0)
- d [Optionele module](#page-35-0)
- e [M.2 PCIe SSD](#page-32-0)
- f [WLAN](#page-30-0)
- g Blower voor warmteafleider
- h [2,5 inch harde schijf](#page-18-0)
- i [Zijpaneel](#page-14-0)
- 3 Volg de procedure in [Nadat u in de computer hebt gewerkt.](#page-5-0)

## Problemen oplossen

### <span id="page-45-0"></span>Diagnostische Enhanced Pre-Boot System Assessment (ePSA)

Het diagnostische ePSA (ook bekend als systeemdiagnose) voert een volledige controle van de hardware van uw computer uit. Het ePSA maakt deel uit van het BIOS en wordt door het BIOS gestart. De ingebouwde systeemdiagnostiek biedt een aantal opties voor specifieke apparaatgroepen of apparaten waarmee u het volgende kunt doen:

- automatische tests kunt laten uitvoeren of in interactieve modus
- tests herhalen
- testresultaten weergeven of opslaan
- grondige testen kunt laten uitvoeren voor extra testmogelijkheden voor nog meer informatie over het/de defecte apparaat/apparaten
- statusmeldingen bekijken waarin staat of de tests goed verlopen zijn
- foutmeldingen bekijken waarin staat of er tijdens het testen problemen zijn opgetreden
- WAARSCHUWING: De systeemdiagnose kunt u gebruiken om alleen uw computer te testen. Het gebruik van dit programma op meerdere computers kan leiden tot ongeldige resultaten of foutmeldingen.
- OPMERKING: Sommige testen voor specifieke apparaten moeten interactie worden doorlopen. Zorg er daarom voor dat u altijd zicht op het beeldscherm heeft wanneer de tests worden uitgevoerd.

#### ePSA-diagnostiek uitvoeren

- 1 Roep de diagnostiek op met een van de hierboven voorgestelde methoden
- 2 Eenmaal in het eenmalige opstartmenu gebruikt u de pijl omhoog/omlaag om naar ePSA of diagnostiek te gaan en drukt u op de <return>-toets om te starten.

Fn+PWR zal flash-Diagnostiek opstarten die is geselecteerd op het scherm en start ePSA/diagnostics rechtstreeks.

- 3 Selecteer in het opstartmenu de optie Diagnostics (Diagnose).
- 4 Druk op de pijl in de rechterbenedenhoek om naar de paginalijst te gaan. De gedetecteerd items worden vermeld en zullen worden getest
- 5 Van eventuele problemen worden foutcodes weergegeven. Noteer de foutcode en het validatienummer en neem contact op met Dell.

#### Een diagnostische test op een specifiek apparaat uitvoeren

- 1 Druk op Esc en klik op Ja om te stoppen met de diagnostische test.
- 2 Selecteer het apparaat in het linkervenster en klik op **Run Tests (Tests starten)**.

3 Van eventuele problemen worden foutcodes weergegeven. Noteer de foutcode en het validatienummer en neem contact op met Dell.

### **Diagnostiek**

De POST (Power On Self Test) zorgt ervoor dat de computer voldoet aan de fundamentele computervereisten en de hardware juist werkt voordat het opstartproces begint. Als de computer slaagt voor de POST, gaat de computer verder met opstarten in de normale modus. Als de computer echter niet slaagt voor de POST, geeft de computer tijdens het opstarten een reeks LED-codes weer. De systeem-LED is geïntegreerd in de aan/uit-knop.

De volgende tabel beschrijft de verschillende lichtpatronen en wat ze aangeven.

#### Tabel 3. Overzicht voedings-led's

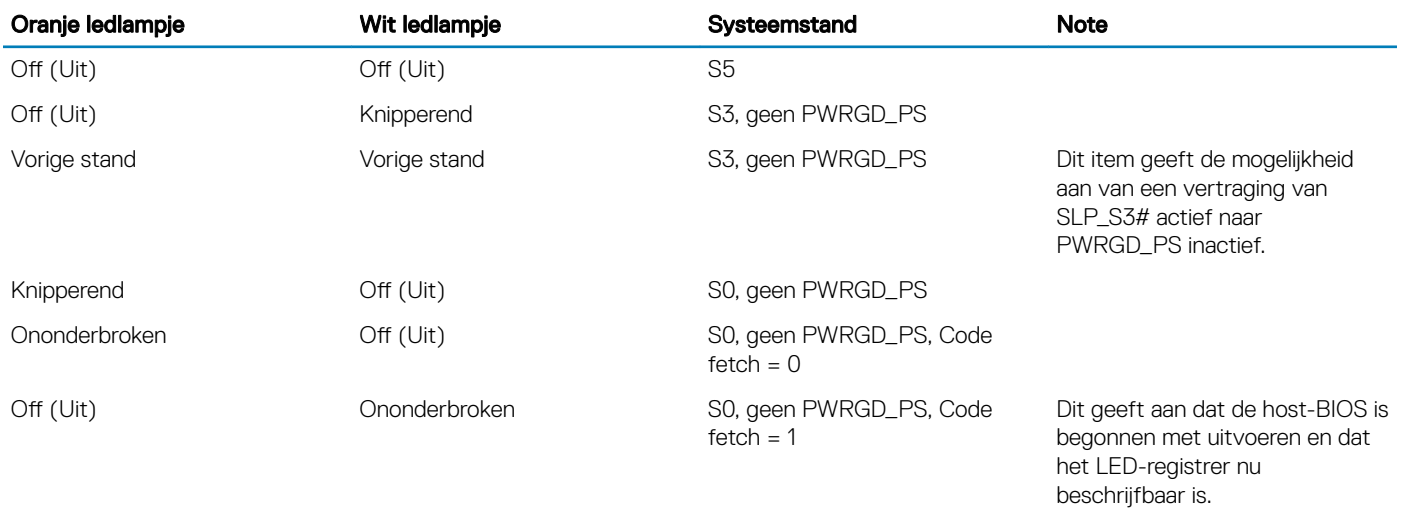

#### Tabel 4. Oranje knipperende ledlampjes voor fouten

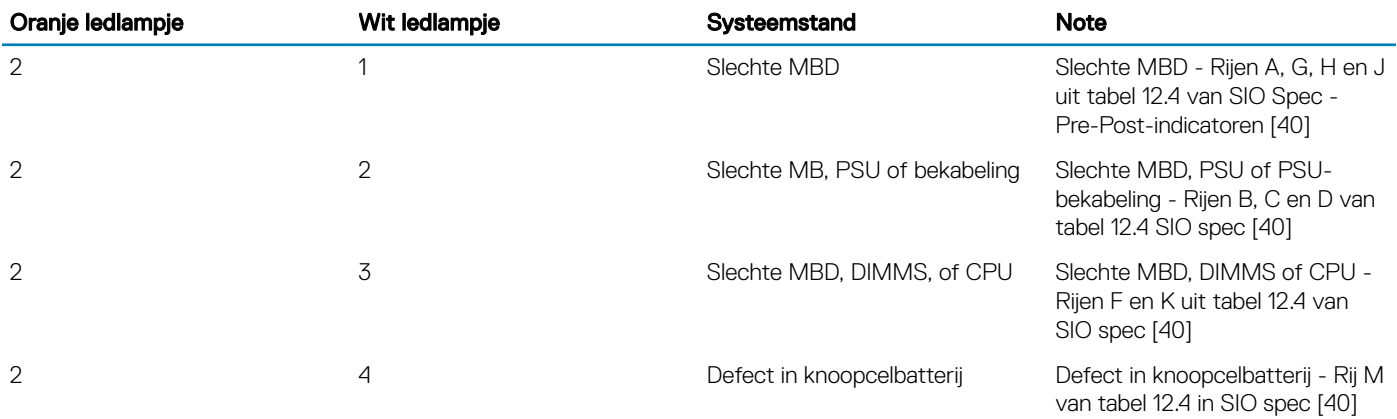

#### Tabel 5. Statussen onder host BIOS-besturing

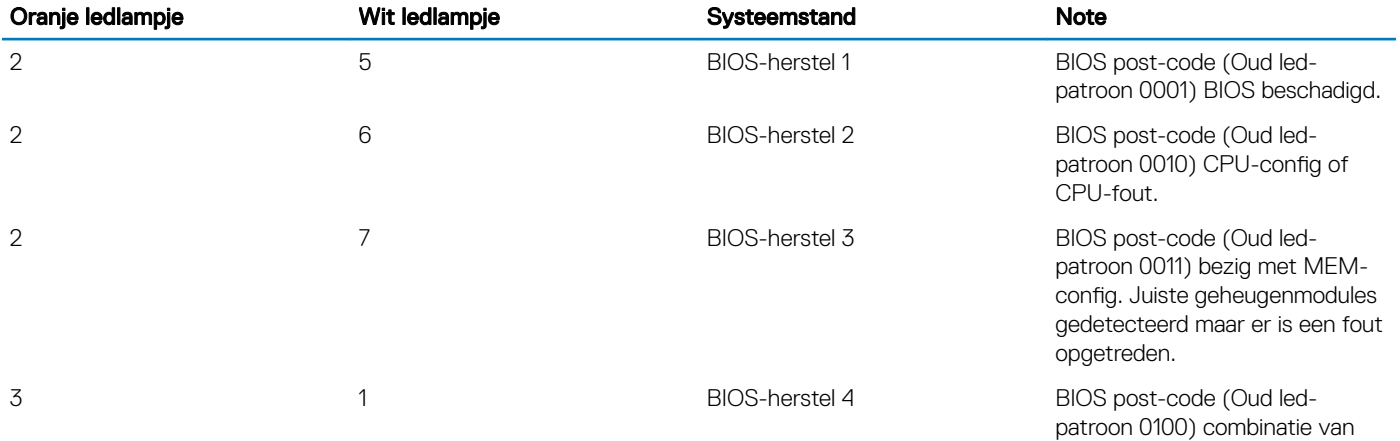

<span id="page-47-0"></span>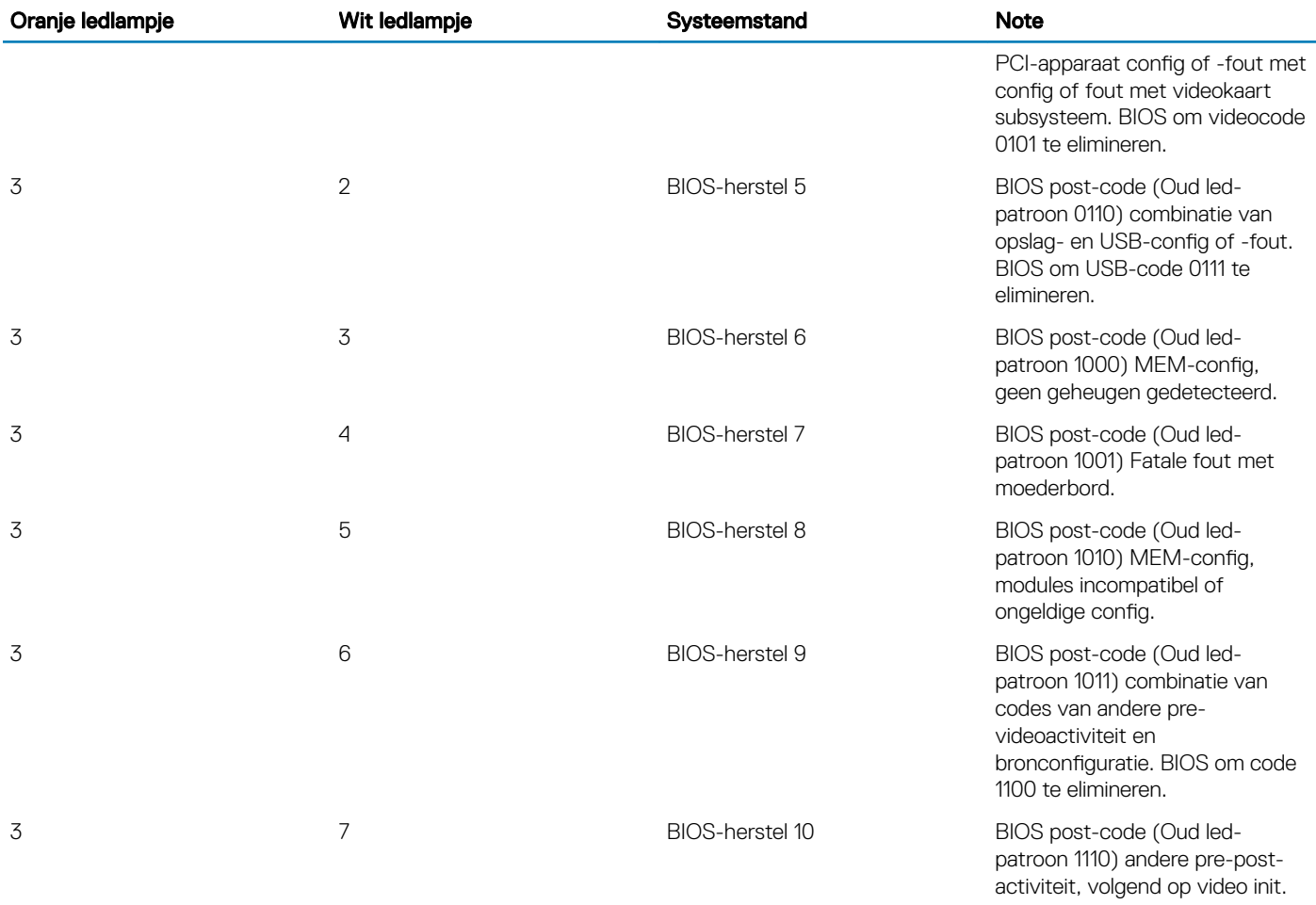

## Diagnostische foutmeldingen

#### Tabel 6. Diagnostische foutmeldingen

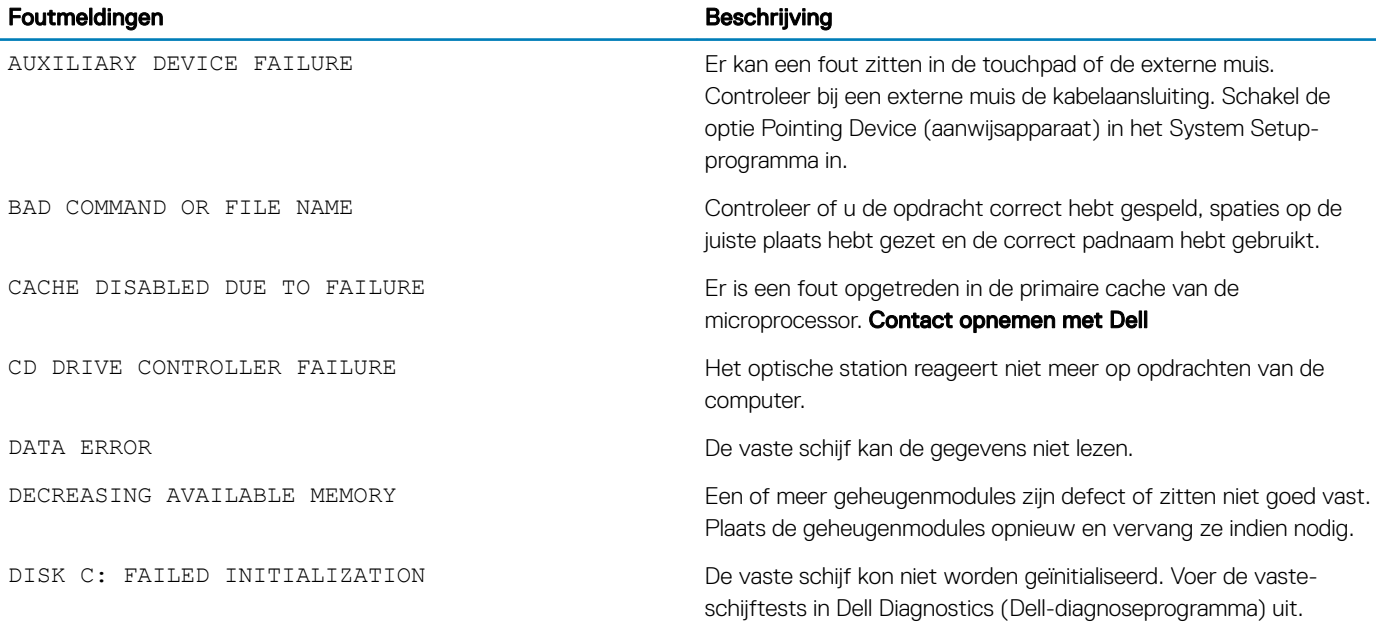

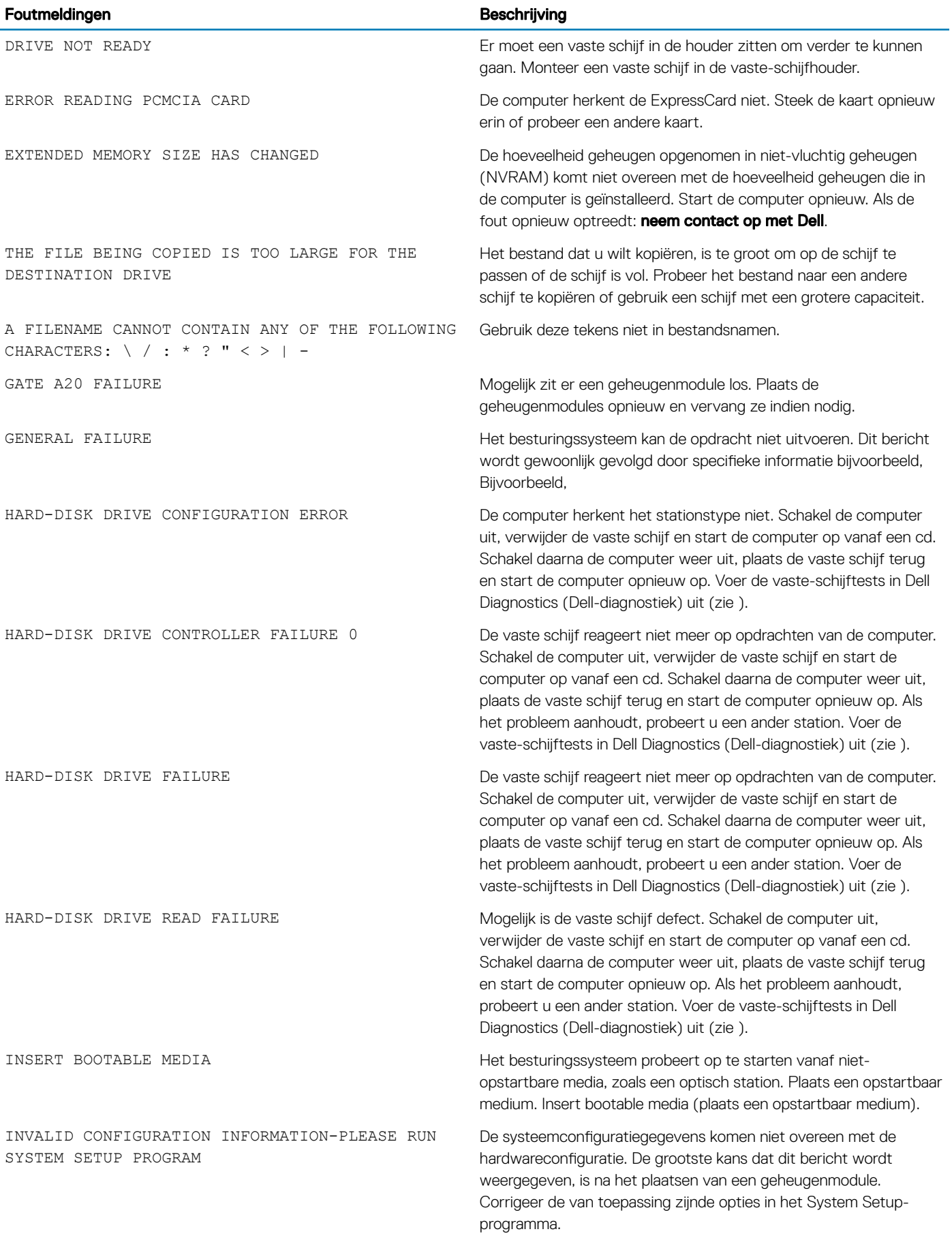

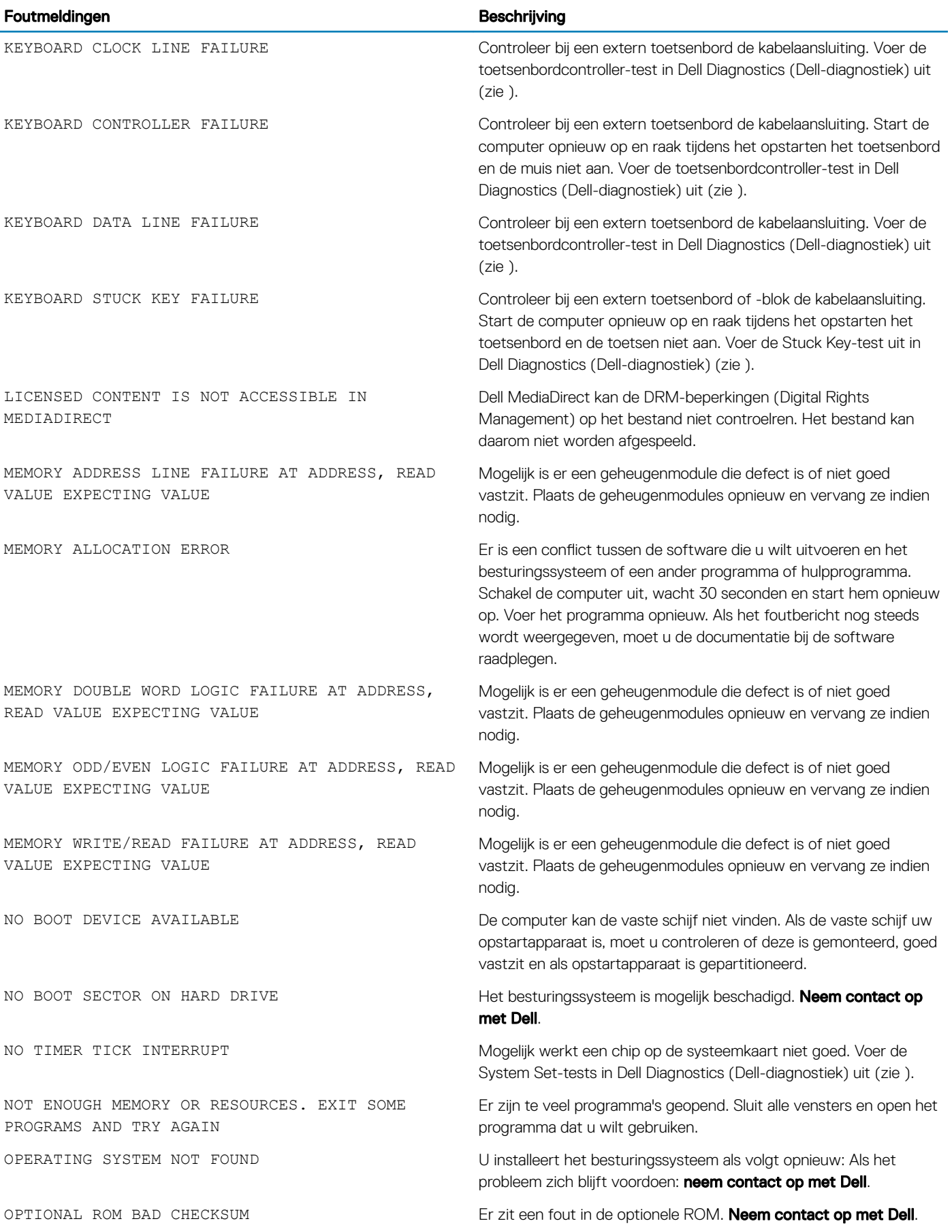

<span id="page-50-0"></span>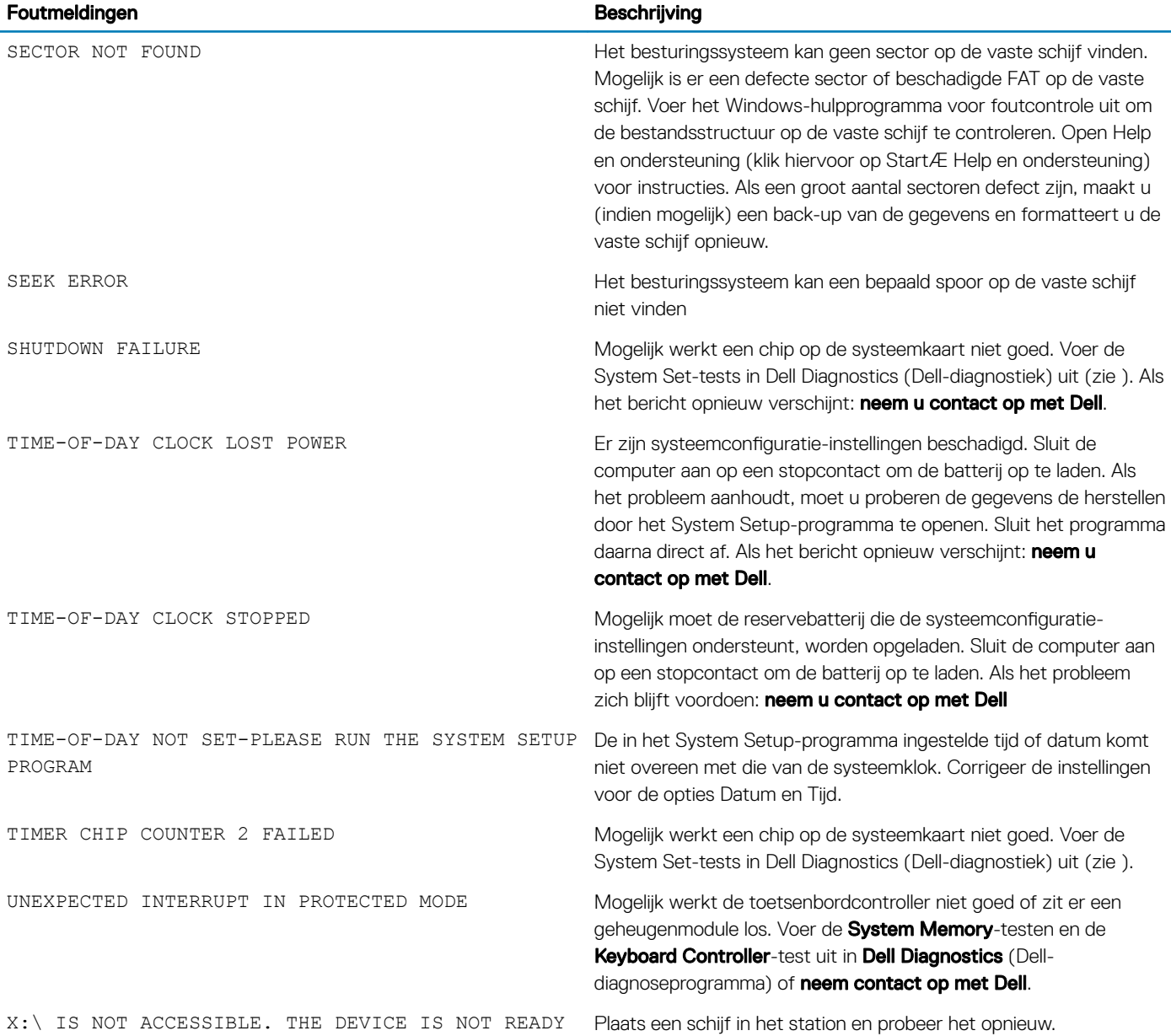

## Systeemfoutberichten

#### Tabel 7. Systeemfoutberichten

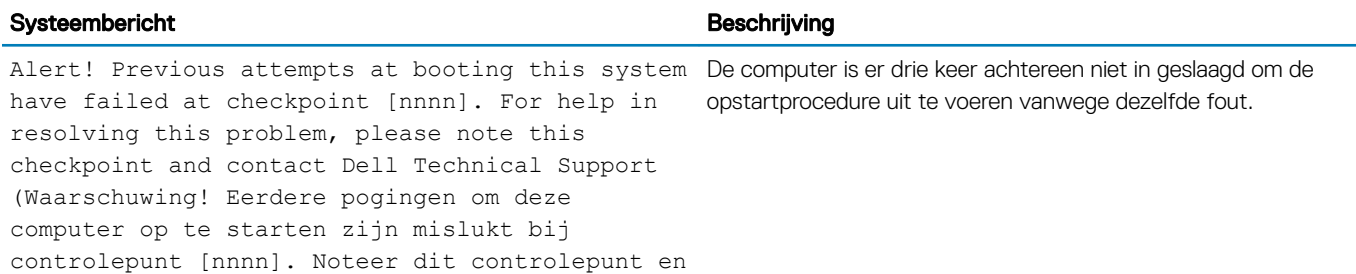

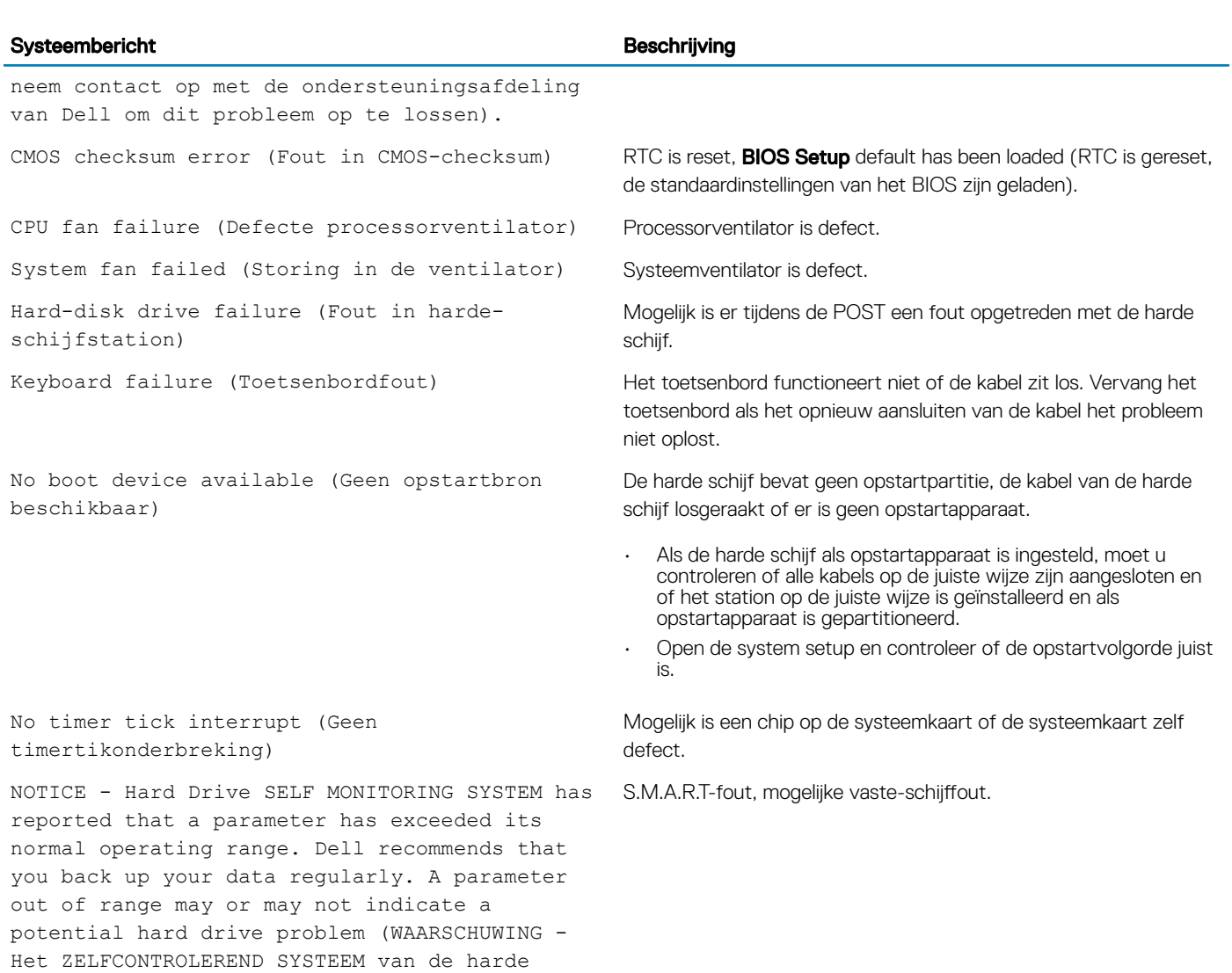

schijf.)

schijf heeft aangegeven dat een van de parameters het normale gebruiksbereik heeft overschreden. Dell raadt u aan regelmatig een reservekopie van uw gegevens te maken. Als een parameter buiten het bereik ligt, kan dit duiden op een mogelijk probleem met de harde

# Behulpzame informatie vinden

### <span id="page-52-0"></span>Contact opnemen met Dell

#### OPMERKING: Als u geen actieve internetverbinding hebt, kunt u contactgegevens ook vinden op uw factuur, pakbon, rekening of productcatalogus van Dell.

Dell biedt diverse online en telefonische ondersteunings- en servicemogelijkheden. De beschikbaarheid hiervan verschilt per land en product. Sommige services zijn mogelijk niet in uw regio beschikbaar. U neemt als volgt contact op met Dell voor zaken op het gebied van verkoop, ondersteuning of klantenservice:

#### 1 Ga naar Dell.com/support.

- 2 Selecteer uw ondersteuningscategorie.
- 3 Zoek naar uw land of regio in het vervolgkeuzemenu Choose a Country/Region (Kies een land/regio) onderaan de pagina.
- 4 Selecteer de juiste service- of ondersteuningslink op basis van uw probleem.